# D-Link

WIRELESS N QUADBAND HOME ROUTER DIR-815

# **QUICK INSTALLATION GUIDE**

INSTALLATIONSANLEITUNG GUIDE D'INSTALLATION GUÍA DE INSTALACIÓN GUIDA DI INSTALLAZIONE INSTALLATIEHANDLEIDING INSTRUKCJA INSTALACJI INSTALAČNÍ PŘÍRUČKA TELEPÍTÉSI SEGÉDLET INSTALLASJONSVEILEDNING INSTALLATIONSVEJLEDNING ASENNUSOPAS INSTALLATIONSGUIDE GUIA DE INSTALAÇÃO ΟΔΗΓΌΣ ΓΡΉΓΟΡΗΣ ΕΓΚΑΤΆΣΤΑΣΗΣ ΤΟ VODIČ ZA BRZU INSTALACIJU KRATKA NAVODILA ZA UPORABO GHID DE INSTALARE RAPIDĂ

# **IMPORTANT INFORMATION**

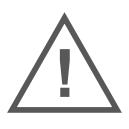

EN

FR

# IMPORTANT INFORMATION REGARDING YOUR INTERNET SUBSCRIPTION

#### **USERS WHO SUBSCRIBE TO LIMITED OR "PAY AS YOU USE" BROADBAND INTERNET ACCESS.**

In the WAN configuration settings, there is a parameter called Maximum idle timer. This parameter controls how many seconds of inactivity before dropping connection to the Internet. The default setting is "0" which disables this functionality and the Internet will be connected all the time. We suggest that you should change the Maximum idle timer to "300" (5 minutes) so that the device will drop the line after 5 minutes of inactivity and keep usage costs down.

#### **USERS WHO SUBSCRIBE TO UNLIMITED BROADBAND INTERNET ACCESS.**

You can just leave this parameter unchanged or enable Auto-reconnect to be always online.

#### **TECHNICAL NOTES:**

The Maximum idle timer is only relevant if your ISP is using PPPoE connection.

# INFORMATION IMPORTANTE CONCERNANT VOTRE ABONNEMENT INTERNET

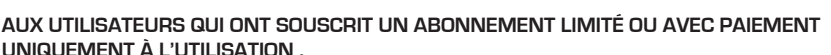

Au niveau du paramétrage de la configuration WAN, il y a un paramètre appelé Maximum idle timer. Ce paramètre contrôle le nombre de secondes d'inactivité avec la coupure de la connexion à Internet. Le paramètre par défaut est à "0", ce qui dévalide cette fonctionnalité et vous connecte à internet tout le temps. Nous vous conseillons de changer le Maximum idle timer à "300" (5 minutes) de sorte que la ligne soit coupée après 5 minutes d'inactivité pour limiter les coûts.

#### **AUX UTILISATEURS QUI ONT SOUSCRIT UN ABONNEMENT INTERNET ILLIMITÉ.**

Vous pouvez laisser ce paramètre à 0 ou valider l'Auto-reconnexion pour toujours être en ligne.

#### **NOTE TECHNIQUE :**

Le Maximum idle timer est utile uniquement si votre FAI utilise une connexion PPPoE.

INFORMAZIONE IMPORTANTE RIGUARDANTE LA REGISTRAZIONE IN INTERNET

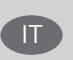

#### **PER GLI UTENTI CHE SOTTOSCRIVONO UN ABBONAMENTO INTERNET BROADBAND LIMITATO O A "PAGAMENTO PER IL TRAFFICO DATI EFFETTUATO"**

Nelle impostazioni della configurazione WAN, c'è un parametro chiamato Maximum idle timer. Questo parametro controlla i secondi di inattività prima di chiudere la connessione ad Internet. L'impostazione di default è "0" che disabilita questa funzione cosicché la connessione ad Internet è sempre attiva in ogni momento. Suggeriamo di cambiare il parametro di Maximum idle timer a "300" (5 minuti) cosicché il dispositivo fermerà la connessione dopo 5 minuti di inattività. In questo modo il costo della telefonate sarà ridotto.

#### **PER GLI UTENTI CHE SOTTOSCRIVONO UN ABBONAMENTO INTERNET BROADBAND ILLIMITATO.**

E' possibile lasciare questo parametro invariato o abilitare la funzione di auto-connessione per rimanere sempre connessi

#### **NOTA TECNICA :**

Il parametro Maximum idle timer è rilevante solo se l'ISP utilizza una connessione PPPoE

2 D-Link DIR-815

# INFORMACIÓN IMPORTANTE ACERCA DE LA SUBSCRIPCIÓN A INTERNET

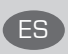

#### **LOS USUARIOS SUSCRITOS, EN LOS PARÁMETROS DE CONFIGURACIÓN WAN, A UN ACCESO A INTERNET DE BANDA ANCHA LIMITADO O DE "PAGO POR USO".**

Encontrarán un parámetro llamado Maximum idle timer. Este parámetro controla cuántos segundos de inactividad se permiten antes de que se interrumpa la conexión a Internet. El valor por defecto es "0", y desactiva esta funcionalidad, con lo que se estará conectado ininterrumpidamente a Internet. Se recomienda que se modifique el valor de Maximum idle timer a "300" (5 minutos); así el dispositivo cortará la línea tras 5 minutos de inactividad y se reducirán los costes por uso.

#### **LOS USUARIOS SUSCRITOS A UN ACCESO A INTERNET DE BANDA ANCHA ILIMITADO.**

Pueden dejar este parámetro como se encuentra o bien activar Auto-reconnect para estar siempre conectados. **NOTAS TÉCNICAS:**

Maximum idle timer sólo es relevante si el ISP usa una conexión PPPoE.

### WICHTIGE HINWEISE ZUR INTERNET-VERBINDUNG

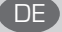

Beachten Sie bitte, dass bei dem Einsatz eines Routers (oder Modem in Betriebsart "PPPoE") hohe Verbindungskosten entstehen können.

Sie müssen die Einstellungen des Routers Ihrem Tarif und Ihren Surfgewohnheiten anpassen, um zusatzliche Kosten zu vermeiden. Insbesondere dann, wenn sie einen Tarif nutzen, bei dem Ihnen die Kosten auf der Basis Ihrer Online-Zeit in Rechnung gestellt werden (zeitbasierend), müssen Sie Ihren Router durch korrekte Einstellung dazu veranlassen, die Verbindung bei Inaktivitat zu trennen.

Bei Nutzung eines Tarifs der auf einem festgelegten Volumen (übertragene Datenmenge) beruht, sollten Sie entsprechende Einstellungen verwenden. Auch bei der Nutzung einer Flatrate (Volumen und Zeit unabhangiger Tarif) ist die richtige Wahl der Routereinstellung vorzunehmen.

Nach Durchführung der Einstellungen sollten Sie sich vergewissern, dass Ihre Einstellungen vom Gerät übernommen worden sind. Am besten können Sie dies prüfen, indem Sie das Gerät kurz von der Versorgungsspannung trennen und dann das Konfigurationsmenü erneut aufrufen.

Im Weiteren werden die Einstellungen erläutert, die Sie aktivieren müssen um das entsprechende Verhalten des Gerätes auszulösen.

"ALWAYS-ON" - "MANUAL" - "CONNECT-On-DEMAND" "IMMER AN "- "MANUELL" - "AUF ANFRAGE" Diese Funktionen steuern das Online-Verhalten der Produkte:

DI (DIR)- Produkte: (siehe auch Hinweis → Maximum Idle Time)

Always-On : Router bleibt ständig mit dem Internet verbunden

Manual: Sie müssen im Menü "Status" die Verbindung manuell aktivieren

Connect on Demand: Bei einer Verbindungsanfrage aus Ihrem LAN baut der Router die Verbindung zum Internet automatisch auf.

DSL - Produkte: (siehe auch Hinweis → Maximum Idle Time)

Connect on Demand: Bei einer Verbindungsanfrage aus Ihrem LAN baut der Router die Verbindung zum Internet automatisch auf. Wird dieser Funktion nicht aktiviert, bleibt das Gerat ständig mit dem Internet verbunden. "MAXIMUM IDLE TIME"

"Maximal untätige Zeit / Leerlaufzeit"

Nach dieser Zeitdauer wird der Router eine ungenutzte Internetverbindung trennen.

Wird hier die Ziffer "0" eingegeben, dann trennt der Router die Verbindung nicht und bleibt mit dem Internet

verbunden. Dieses Verhalten ist unabhängig von den anderen Einstellungen des Routers.

Bewährt hat sich eine "MAXIMUM IDLE TIME" von 5 Minuten oder 300 Sekunden.

Zusatzlicher Hinweis:

In vielen Fällen werden unerwünschte Verbindungen durch installierte Messenger Programme, Virenscanner oder Programme, die Online Updates suchen, verursacht.

Auch ein E-Mail Programm kann das Verbinden oder "Online bleiben" verursachen, genauso aber auch ein Trojaner oder Virus im System. Eine fehlende "Verschlüsselung" im Wireless Bereich oder ein von Ihnen zusätzlich installierter und über das Netzwerk mit Ihrem Router verbundenen Accesspoint kann externen Personen die Nutzung Ihres DSL Anschlusses erlauben. Überprüfen Sie Ihre Geräte diesbezüglich.

Wir empfehlen Ihnen, www.dlink.de auf aktuelle Firmware zu überprüfen und die Produkte zu aktualisieren. Überprüfen Sie nach einem Firmware Update erneut das WAN Menü auf die korrekten Einstellungen und im Betrieb den Router auf das Online-Verhalten.

DIR-815 **D-Link 3** 

# **CONTENTS OF PACKAGING**

**CONTENTS** 

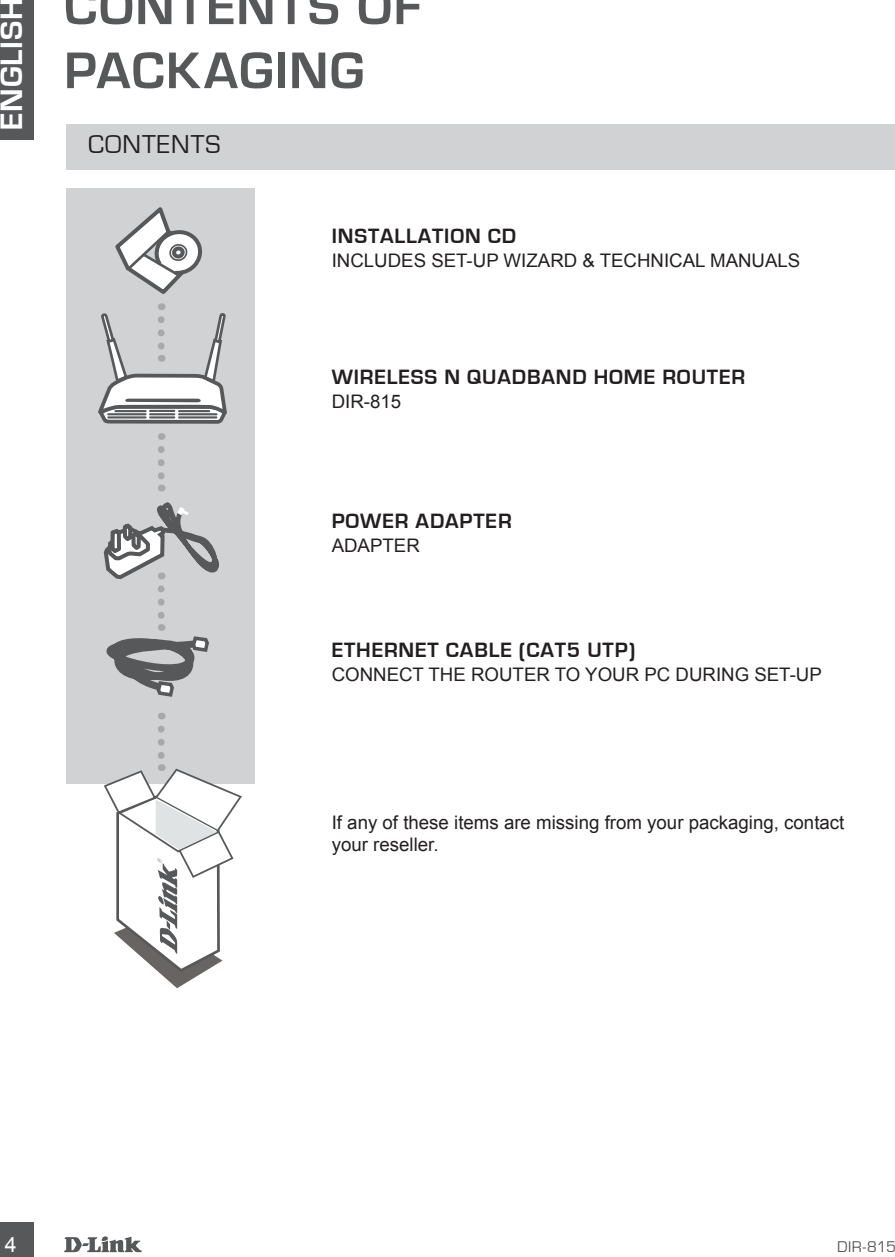

**INSTALLATION CD**  INCLUDES SET-UP WIZARD & TECHNICAL MANUALS

**WIRELESS N QUADBAND HOME ROUTER** DIR-815

**POWER ADAPTER** ADAPTER

**ETHERNET CABLE (CAT5 UTP)** CONNECT THE ROUTER TO YOUR PC DURING SET-UP

If any of these items are missing from your packaging, contact your reseller.

# **PRODUCT SET-UP**

### CD SET-UP WIZARD

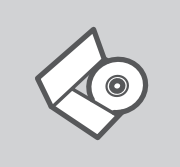

#### **SET-UP WIZARD CD**

The CD contains all of the instructions required to set-up DIR-815

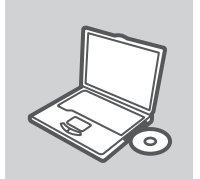

#### **INSERT CD**

Insert the CD into the CD drive of your computer. The set-up wizard should start automatically. Make sure that your internet connection is active. (Do not plug in DIR-815 yet)

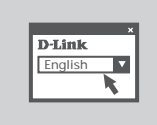

# **SET-UP WIZARD**

Select your language from the list of options and follow the steps within the wizard to complete the set-up of DIR-815

### ADVANCED SET-UP (ACCESS VIA IP ADDRESS)

**EXERCISE TO SET-UP WIZARD CD**<br>
SET-UP WIZARD CD SET-UP WIZARD CD<br>
The CD consistes all of the instructions required to set-up DIR-815<br>
NESERT CD<br>
Insert the CD into the CD drive of your computer. The set-up<br>
wexard should To configure DIR-815 manually (without the set-up CD) connect your computer to the DIR-815 using the ethernet cable provided. Then connect the power cable on the DIR-815. The power light will display as solid green.

Then simply open a browser window and enter the IP address in the browser address field:

IP ADDRESS: http://192.168.0.1 USERNAME: admin PASSWORD:

# **TROUBLESHOOTING**

### SET-UP AND CONFIGURATION PROBLEMS

#### **1. HOW DO I CONFIGURE MY DIR-815 ROUTER WITHOUT THE CD, OR CHECK MY WIRELESS NETWORK NAME (SSID) AND WIRELESS ENCRYPTION KEY?**

- Connect your PC to the router using an Ethernet cable.
- Open a web browser and enter the address http://192.168.0.1
- The default username is 'Admin'. The default password is '' (leave the field blank).
- If you have changed the password and can not remember it, you will need to reset the router to set the password back to " (leave the field blank).

### **2. HOW DO I RESET MY DIR-815 ROUTER TO FACTORY DEFAULT SETTINGS?**

- Ensure the router is powered on.
- Press and hold the reset button on the rear of the device for 20 seconds.

Note: Resetting the router to factory default will erase the current configuration settings. To reconfigure your settings, log into the router as outlined in question 1, then run the Setup Wizard.

- **3. HOW DO I ADD A NEW WIRELESS CLIENT OR PC IF I HAVE FORGOTTEN MY WIRELESS NETWORK NAME (SSID) OR WIRELESS ENCRYPTION KEY?**
	- Every PC that needs to connect to the router wirelessly, you will need to ensure you use the correct Wireless Network Name (SSID) and encryption key.
	- Use the web based user interface (as described in question 1 above) to check or choose your wireless settings.
	- Make sure you write down these settings so that you can enter them into each wirelessly connected PC. You will find a dedicated area on the back of this document, this important information for future use.

#### **4. WHY CAN I NOT GET AN INTERNET CONNECTION?**

- For Cable users make sure Clone MAC address option is ticked during Wizard installation (or enter the registered MAC) and make sure the service has been enabled/connected and is operational.
- For ADSL users please contact your ISP to make sure the service has been enabled/connected by your ISP and that your ISP username and password is correct.

### TECHNICAL SUPPORT

**EXECTS AND CONFIGURATION PROBLEMS**<br>
SET-UP AND CONFIGURATION PROBLEMS<br>
SET-UP AND CONFIGURATION PROBLEMS<br>
WIRELESS NETWORK NAME (SBID) AND WIRELESS ENCRYPTION KEY?<br>
Comea web browser and enter the addites http://itz.168.0 **United Kingdom (Mon-Fri)** website: http://www.dlink.co.uk FTP: ftp://ftp.dlink.co.uk Home Wireless/Broadband 0871 873 3000 (9.00am–06.00pm, Sat 10.00am-02.00pm) Managed, Smart, & Wireless Switches, or Firewalls 0871 873 0909 (09.00am- 05.30pm) (BT 10ppm, other carriers may vary.)

#### **Ireland (Mon-Fri)**

All Products 1890 886 899 (09.00am-06.00pm, Sat 10.00am-02.00pm) Phone rates: €0.05ppm peak, €0.045ppm off peak times

# **LIEFERUMFANG**

### PACKUNGSINHALT

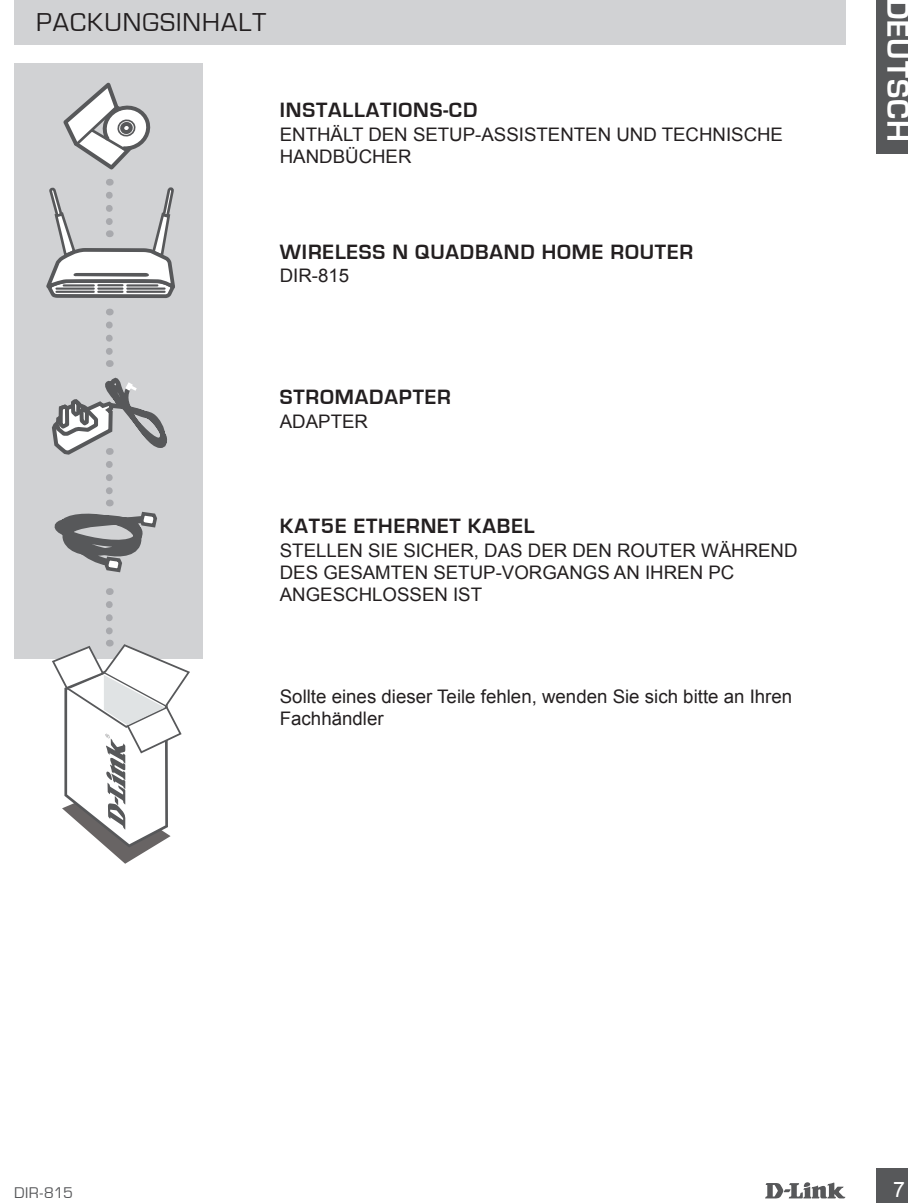

**INSTALLATIONS-CD** ENTHÄLT DEN SETUP-ASSISTENTEN UND TECHNISCHE HANDBÜCHER

**WIRELESS N QUADBAND HOME ROUTER** DIR-815

#### **STROMADAPTER** ADAPTER

**KAT5E ETHERNET KABEL** 

STELLEN SIE SICHER, DAS DER DEN ROUTER WÄHREND DES GESAMTEN SETUP-VORGANGS AN IHREN PC ANGESCHLOSSEN IST

Sollte eines dieser Teile fehlen, wenden Sie sich bitte an Ihren Fachhändler

# **SETUP DES PRODUKTS**

# SETUP-ASSISTENT-CD

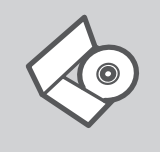

#### **SETUP-ASSISTENT-CD**

Die CD enthält alle zum Einrichten des DIR-815 erforderlichen Anleitungen.

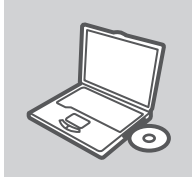

#### **EINLEGEN DER CD**

Legen Sie die CD in das CD-Laufwerk Ihres Computers. Der Setup-Assistent sollte automatisch starten. Vergewissern Sie sich, dass Ihre Internetverbindung aktiv ist. (Schließen Sie den DIR-815 noch nicht an)

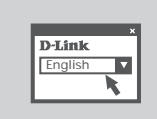

#### **DER SETUP-ASSISTENT**

Wählen Sie Ihre Sprache von der Optionenliste und folgen Sie den Anweisungen des Assistenten, um die Einrichtung des DIR-815 fertig zu stellen.

# ERWEITERTES SETUP (ZUGRIFF ÜBER IP-ADRESSE)

**BETUP-ASSISTENT-CD**<br>
SETUP-ASSISTENT-CD<br>
SETUP-ASSISTENT-CD<br>
BUTUP-ASSISTENT-CD<br>
Due contribute also compared to the computers. De-<br>
Legan Side do CD in due a control set of these Computers. De-<br>
Selen Side seconds and th Um den DIR-815 manuell zu konfigurieren (ohne die Setup-CD), schließen Sie Ihren Computer mithilfe des im Lieferumfang enthaltenen Ethernet-Kabels an den DIR-815 an. Schließen Sie dann das Stromkabel an den DIR-815 an. Die Betriebsanzeige leuchtet nun durchgehend grün.

Öffnen Sie dann ein Browser-Fenster und geben Sie die IP-Adresse im Adressenfeld des Browsers ein:

IP-ADRESSE: http://192.168.0.1

BENUTZERNAME: admin KENNWORT:

# **FEHLERBEHEBUNG**

### SETUP- UND KONFIGURATIONSPROBLEME

- **1. WIE KANN ICH MEINEN DIR-815 ROUTER OHNE DIE CD KONFIGURIEREN ODER DEN NAMEN DES DRAHTLOSEN NETZWERKS (SSID) UND DEN SCHLÜSSEL FÜR DIE DRAHTLOSE VERBINDUNG ÜBERPRÜFEN?**
	- Verbinden Sie den PC über ein Ethernet-Kabel mit dem Router.
	- Öffnen Sie den Webbrowser, und geben Sie die folgende IP-Adresse ein: http://192.168.0.1.
	- Der Standard-Benutzername ist admin. Das Standard-Kennwort ist "" (Feld freilassen).
	- Wenn Sie das Kennwort geändert haben und Sie das neue Kennwort vergessen haben, müssen Sie den Router zurücksetzen, um anschließend das Kennwort wieder auf "" zurücksetzen zu können (Feld freilassen).
- **2. WIE KANN ICH MEINEN ROUTER AUF DIE WERKSEITIGEN VOREINSTELLUNGEN ZURÜCKSETZEN?**
	- Überprüfen Sie, ob der Router eingeschaltet ist.
	- Hinweis: Wenn Sie den Router auf die werkseitigen Voreinstellungen zurücksetzen, werden alle aktuellen Konfigurationseinstellungen gelöscht. Um die Einstellungen neu zu konfigurieren, melden Sie sich wie unter Frage 1 beschrieben beim Router an und starten Sie den Setup-Assistenten.
- **3. WIE FÜGE ICH EINEN NEUEN DRAHTLOSEN CLIENT ODER PC HINZU, WENN ICH DEN NAMEN DES DRAHTLOSEN NETZWERKS (SSID) ODER DEN SCHLÜSSEL FÜR DIE DRAHTLOSE VERBINDUNG VERGESSEN HABE?**
	- Wenn der Name des drahtlosen Netzwerks und der Schlüssel für die drahtlose Verbindung nicht korrekt eingegeben werden, kann der jeweilige PC nicht drahtlos mit dem Router verbunden werden.
	- Überprüfen oder wählen Sie die Einstellungen für den drahtlosen Betrieb über die webbasierte Benutzeroberfläche (wie unter Frage 1 beschrieben).
	- Bitte notieren Sie Sich diese Einstellungen unbedingt, damit Sie diese in jeden drahtlos verbundenen PC eingeben können. Einen entsprechend zu diesem Zweck vorgesehenen Platz finden Sie auf der Rückseite dieses Dokuments.

#### **4. WARUM IST ES NICHT MÖGLICH, EINE VERBINDUNG ZUM INTERNET HERZUSTELLEN?**

- SETUP- UND KONFIGURATIONSPROBLEME<br>
NAMN DIS DRAHTMORE AR ROUTER (MIC LORDINIDEREN ODER DEN<br>
NAMN DIS DRAHTMOREN NETZWERKS (SSID) UND DEN SCHUDSSEL FÜR DE<br>
DRAHTMOREN NETZWERKS (SSID) UND DEN SCHUDSSEL FÜR DIE<br>
DRAHTMOREN D - Wenn Sie Breitbandkabel verwenden, stellen Sie sicher, dass die Option Clone MAC address (MAC-Adresse kopieren) während der Installation des Assistenten aktiviert ist (oder geben Sie die registrierte MAC-Adresse ein). Überprüfen Sie außerdem, ob der Dienst aktiviert wurde (bzw. eine Verbindung zu diesem Dienst hergestellt wurde) und funktionsfähig ist.
	- Wenn Sie ADSL nutzen, wenden Sie sich an Ihren Internetdiensteanbieter, um zu überprüfen, ob der Dienst aktiviert wurde (bzw. eine Verbindung zu diesem Dienst hergestellt wurde) und Ihr Benutzername sowie Ihr Kennwort korrekt sind.

# TECHNISCHE UNTERSTÜTZUNG

**Deutschland**: Web: http://www.dlink.de Telefon: +49(0)1805 2787 0,14 € pro Minute Zeiten: Mo. –Fr. 09:00 – 17:30 Uhr

**Österreich**: Web: http://www.dlink.at

Telefon: +43(0)820 480084 0,116 € pro Minute Zeiten: Mo. –Fr. 09:00 – 17:30 Uhr

#### **Schweiz**: Web: http://www.dlink.ch

Telefon: +41(0)848 331100 0,08 CHF pro Minute Zeiten: Mo. –Fr. 09:00 – 17:30 Uhr

\* Gebühren aus Mobilnetzen und von anderen Providern können abweichen.

# **QUE CONTIENT LA BOÎTE ?**

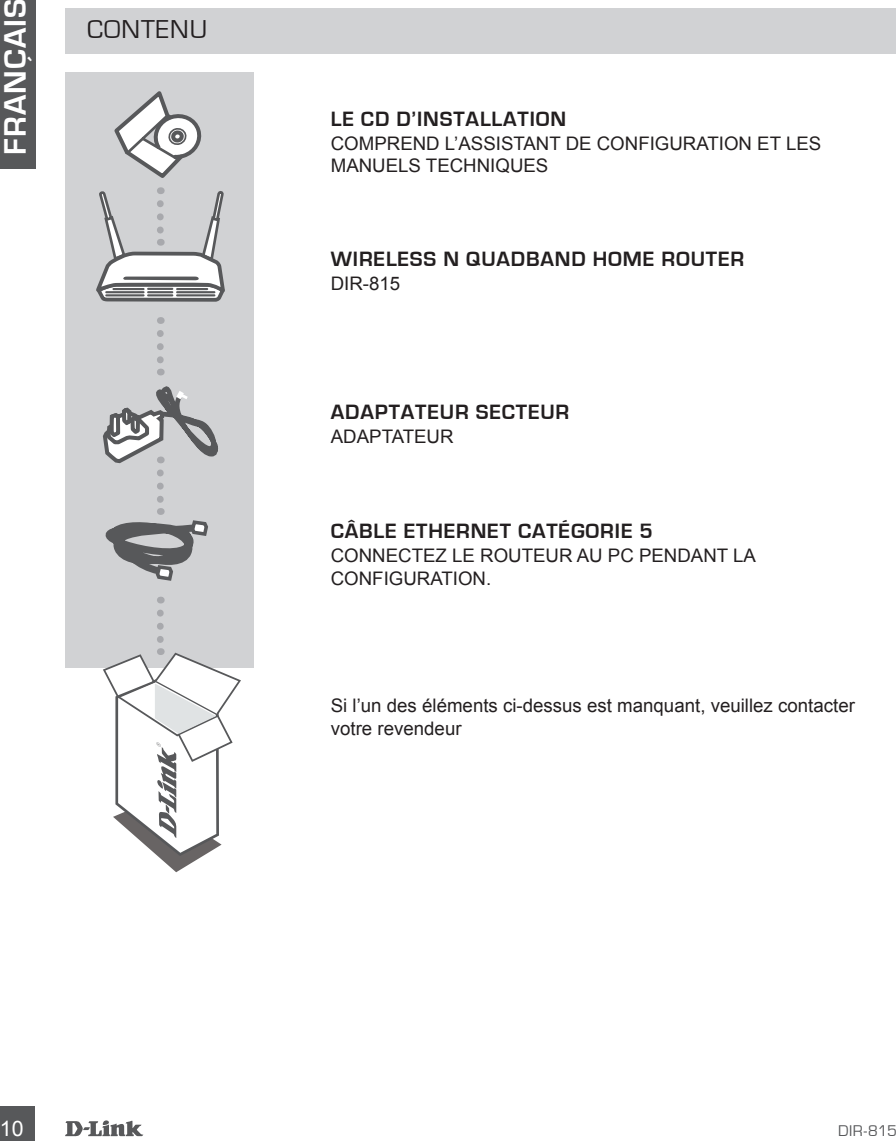

**CONTENU** 

**LE CD D'INSTALLATION**  COMPREND L'ASSISTANT DE CONFIGURATION ET LES MANUELS TECHNIQUES

**WIRELESS N QUADBAND HOME ROUTER** DIR-815

**ADAPTATEUR SECTEUR** ADAPTATEUR

**CÂBLE ETHERNET CATÉGORIE 5**  CONNECTEZ LE ROUTEUR AU PC PENDANT LA CONFIGURATION.

Si l'un des éléments ci-dessus est manquant, veuillez contacter votre revendeur

# **CONFIGURATION DU PRODUIT**

# ASSISTANT DE CONFIGURATION SUR CD

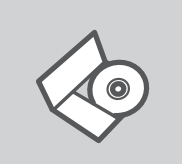

**CD DE L'ASSISTANT DE CONFIGURATION**

Le CD contient toutes les instructions nécessaires à la configuration du DIR-815.

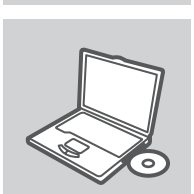

#### **INSÉREZ LE CD**

Insérez le CD dans le lecteur de CD de l'ordinateur. L'assistant de configuration devrait démarrer automatiquement. Assurezvous que la connexion Internet est active (ne branchez pas encore le DIR-815).

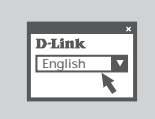

#### **ASSISTANT DE CONFIGURATION**

Sélectionnez la langue dans la liste d'options, puis suivez les étapes de l'assistant pour mener à bien la configuration du DIR-815.

# CONFIGURATION AVANCÉE (ACCÈS VIA ADRESSE IP)

ASSISTANT DE CONFIGURATION SUR CD<br>
CO DE L'ASSISTANT DE CONFIGURATION<br>
Le CD confient toutes les neurodions récessaires à la<br>
configuration du DIR-815.<br>
Configuration du DIR-815.<br>
INSÉREZ LE CD.<br>
INSÉREZ LE CD.<br>
INSÉREZ LE Pour configurer manuellement le DIR-815 (sans le CD de configuration), connectez votre ordinateur au DIR-815 à l'aide du câble Ethernet fourni. Raccordez ensuite le câble d'alimentation au DIR-815. Le voyant d'alimentation s'allume en vert.

Ouvrez ensuite une fenêtre du navigateur et entrez l'adresse IP dans le champ d'adresse du navigateur.

ADRESSE IP: http://192.168.0.1

NOM D'UTILISATEUR: admin MOT DE PASSE:

# **DÉPANNAGE**

### PROBLÈMES D'INSTALLATION ET DE CONFIGURATION

#### **1. COMMENT CONFIGURER MON ROUTEUR DIR-815 SANS LE CD, OU VÉRIFIER LE NOM DE MON RÉSEAU SANS FIL (SSID) ET LA CLÉ D'ENCRYPTION SANS FIL ?**

- Connectez votre PC sur le routeur à l'aide d'un câble Ethernet.
- Ouvrez votre navigateur web et entrez l'adresse http://192.168.0.1
- Le nom par défaut est 'admin'. Le mot de passe est '' (laissez le champ vide)
- Si vous avez changé le mot de passe et que vous ne vous en souvenez plus, vous devrez faire un reset du routeur pour récupérer le mot de passe avec le champ vide.

#### **2. FAIRE UN RESET DU ROUTEUR POUR LE REMETTRE EN CONFIGURATION USINE?**

- Assurez-vous que le routeur est alimenté électriquement.
- Appuyez sur le bouton reset à l'arrière du produit pendant 20 secondes.
- Attention : Faire un reset du routeur en configuration usine effacera les paramètres de configuration actuels. Pour reconfigurer le routeur, reportez-vous au point 1 et lancez l'assistant de configuration.
- **3. COMMENT AJOUTER UN NOUVEAU CLIENT OU PC SANS FIL SI J'AI PERDU LE NOM DE MON RÉSEAU SANS FIL (SSID) OU LA CLÉ D'ENCRYPTION SANS FIL ?**
	- Chaque PC devant se connecter en sans fil sur le routeur doit être configuré avec le même nom de réseau sans fil (SSID) et la même clé d'encryption sans fil que ceux configurés sur le routeur.
	- Utilisez l'interface de configuration du routeur (voir point 1) pour vérifier ou configurer vos paramètres sans fil.
	- Veillez à noter ces paramètres afin de pouvoir les introduire dans chaque PC connecté sans fil. Vous trouverez une zone prévue à cet effet au dos de ce document. Ces informations sont importantes et seront réutilisées ultérieurement.

#### **4. MA CONNEXION INTERNET NE PEUT S'ÉTABLIR !**

- Pour les abonnés au câble, il est parfois nécessaire de valider l'option Clone MAC address et de renseigner l'adresse MAC enregistrée. Merci aussi de contacter votre FAI pour vous assurer que la ligne est ouverte.
- Merci aux utilisateurs de l'ADSL de contacter votre FAI pour vous assurer que la ligne est ouverte et vérifier que le nom et le mot de passe Internet sont corrects.

### ASSISTANCE TECHNIQUE

12 **COMMENT CONFIGURER MON ROUTEUR DIR-815 SANS LE CO. OU VÉRIFIER LE NOM<br>
Comencie x vote PC sur le routeur à l'aide ou noble le filment.<br>
Couver vote rangeotes we be entre l'aide ou noble le filment.<br>
Couver vote rangeo** Assistance technique D-Link sur internet :http://www.dlink.fr Assistance technique D-Link par téléphone : 0820 0803 03 (0.12 € la minute) Du lundi au vendredi de 9h à 19h.

#### DIR-815  $\mathbf{G}$

# **CONTENIDO DEL PAQUETE**

# CONTENIDO

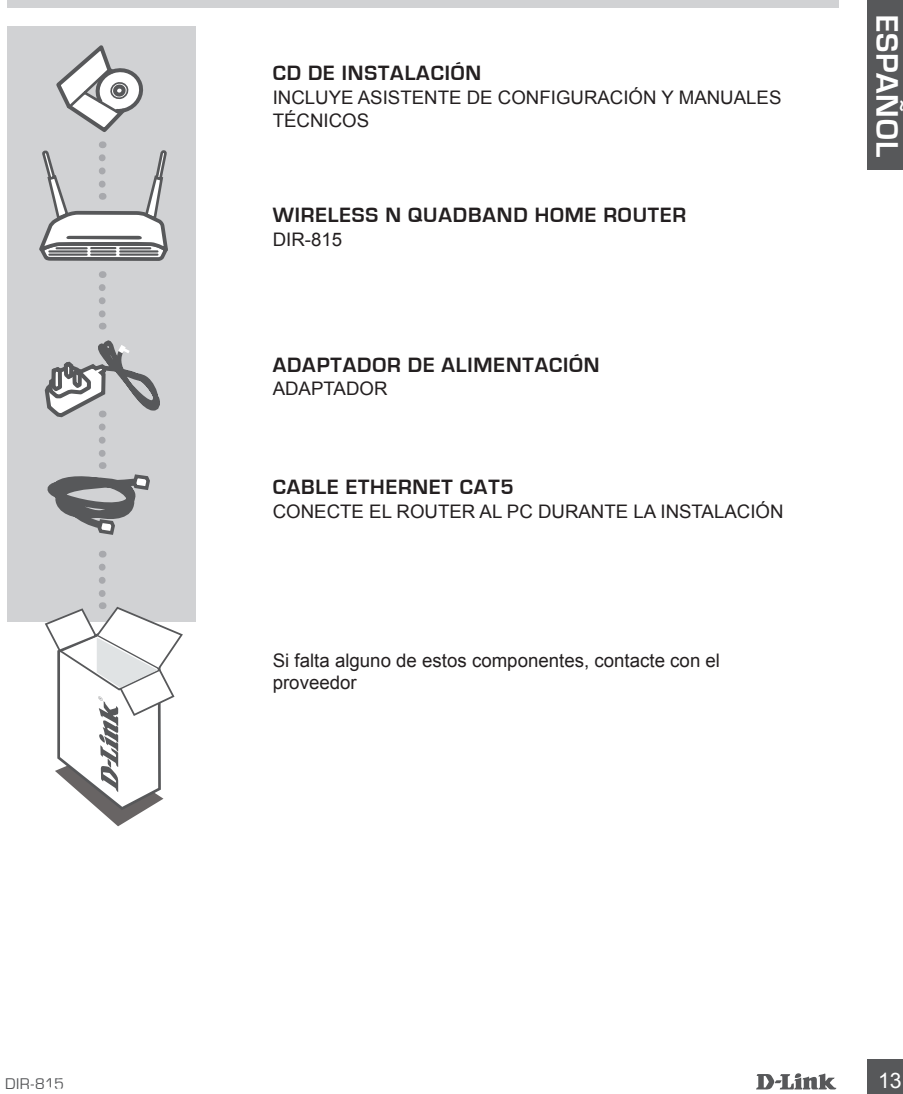

### **CD DE INSTALACIÓN**

INCLUYE ASISTENTE DE CONFIGURACIÓN Y MANUALES TÉCNICOS

**WIRELESS N QUADBAND HOME ROUTER** DIR-815

**ADAPTADOR DE ALIMENTACIÓN** ADAPTADOR

**CABLE ETHERNET CAT5** CONECTE EL ROUTER AL PC DURANTE LA INSTALACIÓN

Si falta alguno de estos componentes, contacte con el proveedor

# **PRODUCTO INSTALACIÓN**

# CD DEL ASISTENTE DE CONFIGURACIÓN

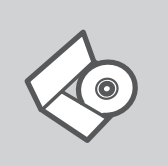

### **CD DEL ASISTENTE DE CONFIGURACIÓN**

El CD contiene todas las instrucciones necesarias para instalar el DIR-815

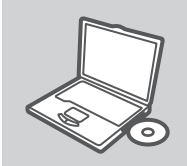

# **CD DEL ASISTENTE DE CONFIGURACIÓN<br>
EL CD contiene todas las instrucciones recessarias para instalar<br>
el DR-815<br>
INTRODUCIR EL CD<br>
Instere de CD-ROM en la unidad de CD del ordenador. El<br>
Instere de CD-ROM en la unidad de C INTRODUCIR EL CD** Inserte el CD-ROM en la unidad de CD del ordenador. El asistente de configuración deberá iniciarse automáticamente. Asegúrese de que su conexión de Internet esté activa. (No enchufe todavía el DIR-815)

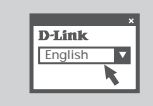

### **ASISTENTE DE CONFIGURACIÓN**

Seleccione el idioma en la lista de opciones y siga los pasos indicados en el asistente para finalizar la configuración del DIR-815

# CONFIGURACIÓN AVANZADA (ACCESO A TRAVÉS DE LA DIRECCIÓN IP)

Para configurar manualmente el DIR-815 (sin el CD de configuración) conecte el ordenador al DIR-815 utilizando el cable ethernet suministrado. A continuación, conecte el cable de alimentación al DIR-815. La luz de alimentación aparecerá en verde continuo.

A continuación, simplemente abra una ventana del explorador e introduzca la dirección IP en el campo de dirección del explorador:

DIRECCIÓN IP: http://192.168.0.1

NOMBRE DE USUARIO: admin CONTRASEÑA:

# **SOLUCIÓN DE PROBLEMAS**

### PROBLEMAS DE INSTALACIÓN Y CONFIGURACIÓN

- **1. ¿CÓMO CONFIGURO MI ROUTER DIR-815 SIN EL CD-ROM, O COMPRUEBO MI NOMBRE DE RED INALÁMBRICA (SSID) Y LA CLAVE DE ENCRIPTACIÓN INALÁMBRICA?**
	- Conecte el PC al router por medio del cable Ethernet.
	- Abra el navegador web y escriba la dirección http://192.168.0.1.
	- El nombre de usuario por defecto es «admin». La clave de acceso por defecto es «» (deje el campo en blanco).
	- Si en algún momento ha cambiado la clave de acceso y no la recuerda, tendrá que restablecer en el router los parámetros por defecto para que la clave de acceso vuelva a ser «» (deje el campo en blanco).

#### **2. ¿CÓMO RESTABLEZCO EN EL ROUTER LOS PARÁMETROS POR DEFECTO?**

- Asegúrese de que el router está encendido.

- Pulse el botón de Reset, que se encuentra en la parte posterior del dispositivo, y manténgalo pulsado durante 20 segundos.

Nota: Al restablecer en el router los parámetros por defecto, se borrarán los parámetros de configuración actuales. Para configurar de nuevo sus parámetros, entre en el sistema del router —como se ha descrito en la pregunta 1— y luego ejecute el asistente de configuración.

- **3. ¿CÓMO AÑADO UN NUEVO CLIENTE INALÁMBRICO O UN PC SI HE OLVIDADO MI NOMBRE DE RED INALÁMBRICA (SSID) O LA CLAVE DE ENCRIPTACIÓN INALÁMBRICA?**
	- Para cada PC que tenga que conectar al router en modo inalámbrico, debe asegurarse de que usa el nombre de red inalámbrica (SSID) y la clave de encriptación correctos.
	- Use la interfaz de usuario basada en web (como se ha descrito anteriormente en la pregunta 1) para elegir sus parámetros inalámbricos.
- Conetes el<sup>12</sup>C al rousing por metable calles elliterates and the theoretical calles the metable calles the metable calles the metable calles the calles of details of the calles of the calles of the calles of the calles - Asegúrese de escribir estos parámetros, para poder introducirlos en cada PC conectado de forma inalámbrica. Encontrará una zona específica en el dorso de este documento para guardar esta información importante para poder utilizarla en el futuro.

#### **4. ¿POR QUÉ NO CONSIGO ESTABLECER UNA CONEXIÓN A INTERNET?**

- Los usuarios de cable deben asegurarse de que la opción Clonar dirección MAC está marcada durante la instalación con el asistente (o bien han de introducir la MAC registrada) y verificar de que el servicio se ha establecido o conectado y de que está en funcionamiento.
- Los usuarios de un ISP de ADSL deben contactar con su ISP para asegurarse de que les han habilitado o conectado el servicio y que su nombre de usuario y clave de acceso son correctos.

### ASISTENCIA TÉCNICA

http://www.dlink.es

Asistencia Técnica Telefónica de D-Link: +34 902 30 45 45 0,067 €/min De Lunes a Viernes de 9:00 a 19:00

# **COSA CONTIENE LA CONFEZIONE?**

# CONTENUTO

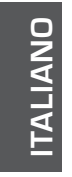

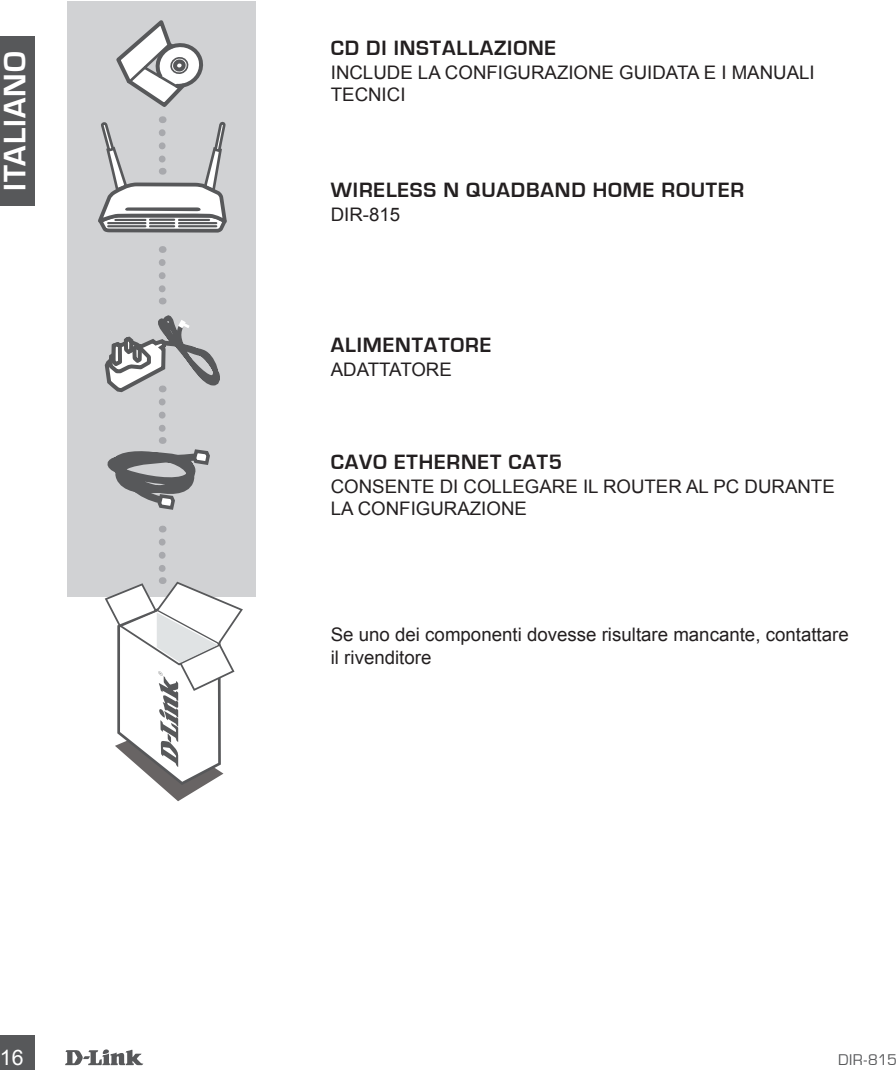

**CD DI INSTALLAZIONE**  INCLUDE LA CONFIGURAZIONE GUIDATA E I MANUALI **TECNICI** 

**WIRELESS N QUADBAND HOME ROUTER** DIR-815

**ALIMENTATORE** ADATTATORE

**CAVO ETHERNET CAT5** CONSENTE DI COLLEGARE IL ROUTER AL PC DURANTE LA CONFIGURAZIONE

Se uno dei componenti dovesse risultare mancante, contattare il rivenditore

# **CONFIGURAZIONE DEL PRODOTTO**

# CONFIGURAZIONE GUIDATA SU CD

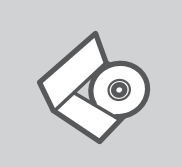

#### **CD DI CONFIGURAZIONE GUIDATA**

Il CD contiene tutte le istruzioni necessarie per configurare il dispositivo DIR-815.

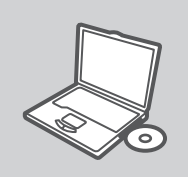

#### **INSERIRE IL CD**

Inserire il CD nell'unità CD del computer. La configurazione guidata verrà avviata automaticamente. Assicurarsi che la connessione Internet sia attiva. Non collegare ancora il dispositivo DIR-815.

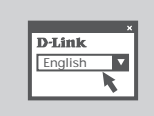

#### **CONFIGURAZIONE GUIDATA** Selezionare la lingua dall'elenco di opzioni e attenersi

ai passaggi della procedura guidata per completare la configurazione di DIR-815.

### CONFIGURAZIONE AVANZATA (ACCESSO TRAMITE INDIRIZZO IP)

IICO contenentate la Istuzioni necessarie per configurare il<br>dispositivo DIR-815.<br>
INDEFINIE IL CO<br>
INSERIE IL CO<br>
INSERIE IL CO<br>
INSERIE IL CO<br>
INSERIE IL CO<br>
INSERIE IL CO<br>
INSERIE IL CO<br>
INSERIE IL CO<br>
INSERIE IL CO<br>
IN Per configurare manualmente il dispositivo DIR-815 (senza il CD di configurazione), collegarlo al computer utilizzando il cavo Ethernet fornito. Collegare quindi il cavo di alimentazione del dispositivo DIR-815. La spia di alimentazione diventerà di colore verde fisso.

Aprire una finestra del browser e immettere l'indirizzo IP nel campo dell'indirizzo del browser:

#### INDIRIZZO IP: http://192.168.0.1

NOME UTENTE: admin PASSWORD:

# **RISOLUZIONE DEGLI ERRORI**

### PROBLEMI DI INSTALLAZIONE E CONFIGURAZIONE

### **1. COME DEVO FARE PER CONFIGURARE IL ROUTER DIR-815 O PER VERIFICARE IL NOME DELLA RETE WIRELESS (SSID) E LA CHIAVE DI CIFRATURA WIRELESS, SENZA CD?**

- Connettere il PC al router utilizzando un cavo Ethernet.
- Aprire il browser web e inserire l'indirizzo http://192.168.0.1.
- Il nome utente di default è "admin". La password di default è " " (campo vuoto).
- Se la password è stata modificata e non si ricorda il nuovo valore, è necessario ripristinare le impostazioni di default del router in modo che la password torni a essere " " (campo vuoto).

#### **2. COME RIPRISTINARE LE IMPOSTAZIONI DI DEFAULT DEL ROUTER?**

- Verificare che il router sia acceso.
- 19 Se a password de stata modificata e non si ricorda ll nuovo valore, è necessario reprisente le a password torni a sessere " (campo vuolo).<br>
2. **COME RIPRISTINARE LE IMPOSTAZIONI DI DEFAULT DEL ROUTER?**<br>
2. **COME RIPRI** - Premere il pulsante di reset sulla parte posteriore del dispositivo per 20 secondi. Nota: Ripristinando le impostazioni di default del router, tutte le impostazioni della configurazione corrente vengono cancellate. Per riconfigurare le impostazioni, accedere al router seguendo la procedura descritta nella domanda 1 ed eseguire il programma di configurazione Setup Wizard.
	- **3. COME FARE PER AGGIUNGERE UN NUOVO PC O CLIENT WIRELESS SE HO DIMENTICATO IL NOME DELLA RETE WIRELESS (SSID) O LA CHIAVE DI CIFRATURA WIRELESS?**
		- Tutti i PC da connettere al router in modalità wireless devono utilizzare lo stesso nome di rete wireless (SSID) e la stessa chiave di cifratura.
		- Utilizzare l'interfaccia utente basata sul web (come descritto nella domanda 1) per verificare o selezionare le impostazioni wireless.
		- Assicurarsi di prendere nota di queste impostazioni in modo da poterle immettere in ogni PC connesso alla rete wireless. Sul retro di questo documento è presente un'area dedicata in cui sono riportate informazioni importanti per un utilizzo futuro.

#### **4. PERCHÉ NON RIESCO A INSTAURARE UNA CONNESSIONE INTERNET?**

- Gli utenti di servizi Cable devono verificare che, durante l'esecuzione del programma di installazione, l'opzione Clone MAC address sia selezionata (in alternativa inserire l'indirizzo MAC selezionato). È inoltre necessario verificare che il servizio sia abilitato/connesso e che sia operativo.
- Agli utenti ADSL si consiglia di rivolgersi al proprio ISP per verificare che il servizio sia abilitato/ connesso e che il nome utente e la password forniti siano corretti.

### SUPPORTO TECNICO

http://www.dlink.it/support

Supporto Tecnico dal lunedì al venerdì dalle ore 9.00 alle ore 19.00 con orario continuato Telefono: 199400057

# BEVAT INSTALLATIEWIZARD EN TECHNISCHE

**WIRELESS N QUADBAND HOME ROUTER** DIR-815

**STROOMADAPTER** ADAPTER

**INSTALLATIE-CD** 

HANDLEIDINGEN

**CAT5 ETHERNET-KABE** SLUIT TIJDENS DE INSTALLATIE DE ROUTER AAN OP UW PC

Als een van deze items ontbreekt, neemt u contact op met de leverancier.

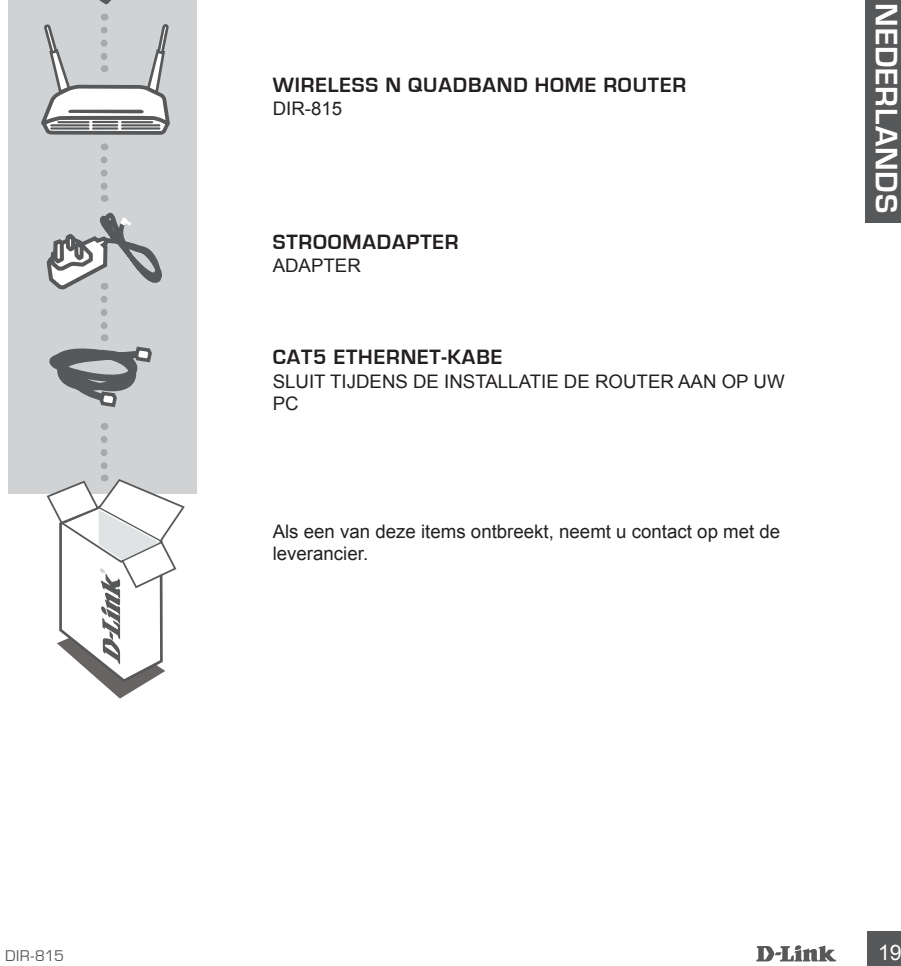

# **INHOUD VAN DE VERPAKKING**

### INHOUDSOPGAVE

# **PRODUCT INSTALLATIE**

# CD INSTALLATIEWIZARD

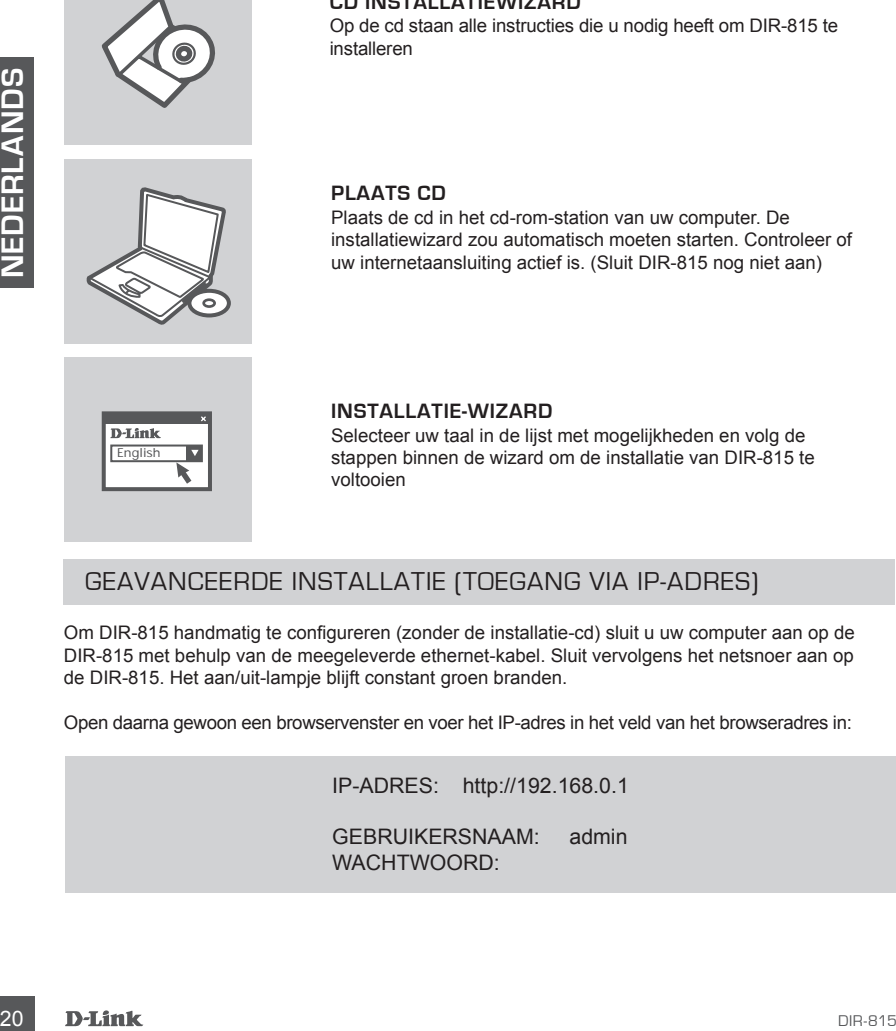

#### **CD INSTALLATIEWIZARD**

Op de cd staan alle instructies die u nodig heeft om DIR-815 te installeren

#### **PLAATS CD**

Plaats de cd in het cd-rom-station van uw computer. De installatiewizard zou automatisch moeten starten. Controleer of uw internetaansluiting actief is. (Sluit DIR-815 nog niet aan)

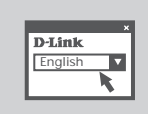

#### **INSTALLATIE-WIZARD**

Selecteer uw taal in de lijst met mogelijkheden en volg de stappen binnen de wizard om de installatie van DIR-815 te voltooien

### GEAVANCEERDE INSTALLATIE (TOEGANG VIA IP-ADRES)

Om DIR-815 handmatig te configureren (zonder de installatie-cd) sluit u uw computer aan op de DIR-815 met behulp van de meegeleverde ethernet-kabel. Sluit vervolgens het netsnoer aan op de DIR-815. Het aan/uit-lampje blijft constant groen branden.

Open daarna gewoon een browservenster en voer het IP-adres in het veld van het browseradres in:

IP-ADRES: http://192.168.0.1

GEBRUIKERSNAAM: admin WACHTWOORD:

# **PROBLEMEN OPLOSSEN**

### INSTALLATIE EN CONFIGURATIEPROBLEMEN

- **1. HOE CONFIGUREER IK MIJN DIR-815 ROUTER ZONDER DE CD EN HOE CONTROLEER IK DE NAAM (SSID) EN DE ENCRYPTIESLEUTEL VAN MIJN DRAADLOZE NETWERK?**
	- Gebruik een Ethernet-kabel om de router aan te sluiten op uw computer.
	- Open een webbrowser en voer het adres http://192.168.0.1 in.
	- De gebruikersnaam is standaard ingesteld op 'admin'. Het wachtwoord is standaard ingesteld op '' (laat dit veld leeg).
	- Als u het wachtwoord hebt gewijzigd en het niet meer weet, moet u de fabrieksinstellingen van de router herstellen, zodat het wachtwoord weer wordt ingesteld op '' (het veld is leeg).

#### **2. HOE HERSTEL IK DE FABRIEKSINSTELLINGEN VAN DE ROUTER?**

- Controleer of de router is ingeschakeld.
- Houd de reset-knop op de achterzijde van het apparaat 20 seconden ingedrukt. Opmerking: Als u de fabrieksinstellingen van de router herstelt, worden de huidige configuratieinstellingen gewist. U kunt deze instellingen opnieuw configureren door via de stappen uit vraag 1 rechtstreeks verbinding te maken met de router en daarna de installatiewizard uit te voeren.

### **3. HOE VOEG IK EEN NIEUWE DRAADLOZE CLIENT OF PC TOE ALS IK DE NAAM (SSID) OF ENCRYPTIESLEUTEL VAN HET DRAADLOZE NETWERK BEN VERGETEN?**

- Voor elke pc die draadloos met de router moet worden verbonden, dient u de juiste SSID en de juiste encryptiesleutel te gebruiken.
- Gebruik de webinterface (zie vraag 1) om de draadloze instellingen te controleren of op te geven.
- Noteer deze instellingen zodat u ze later in elke draadloos aangesloten pc kunt invoeren. Op de ommezijde van dit document vindt u een gebied dat specifiek hiertoe voorzien is. Dit is belangrijke informatie voor toekomstig gebruik.

#### **4. WAAROM KRIJG IK GEEN VERBINDING MET INTERNET?**

- Kabelgebruikers moeten de optie Clone MAC address (MAC-adres kopiëren) van de installatiewizard inschakelen (of het geregistreerde MAC-adres invoeren) en controleren of het apparaat is ingeschakeld/verbonden en werkt.
- ADSL-gebruikers moeten contact opnemen met hun provider om er zeker van te zijn dat de verbinding beschikbaar is en te controleren of de gebruikersnaam en het wachtwoord juist zijn.

### TECHNICAL SUPPORT

de router herstellein, zodat het wachtwoord weer wordt ingesteid op " (het veld is leeg).<br>
2. Hotel HERSTEL IN DE FABRIENESIMSTELLINGEN VAN DE ROUTER?<br>
- Controleer of de router is ingestraked.<br>
- Houd de resel-knop op de Tech Support for customers within the Netherlands: www.dlink.nl / 0900 501 2007 / €0.15ppm anytime. Tech Support for customers within Belgium: www.dlink.be / 070 66 06 40 / €0.175ppm peak, €0.0875ppm off peak Tech Support for customers within Luxemburg: www.dlink.be / +32 70 66 06 40

# **ZAWARTOŚĆ OPAKOWANIA**

# SPIS TREŚCI

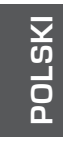

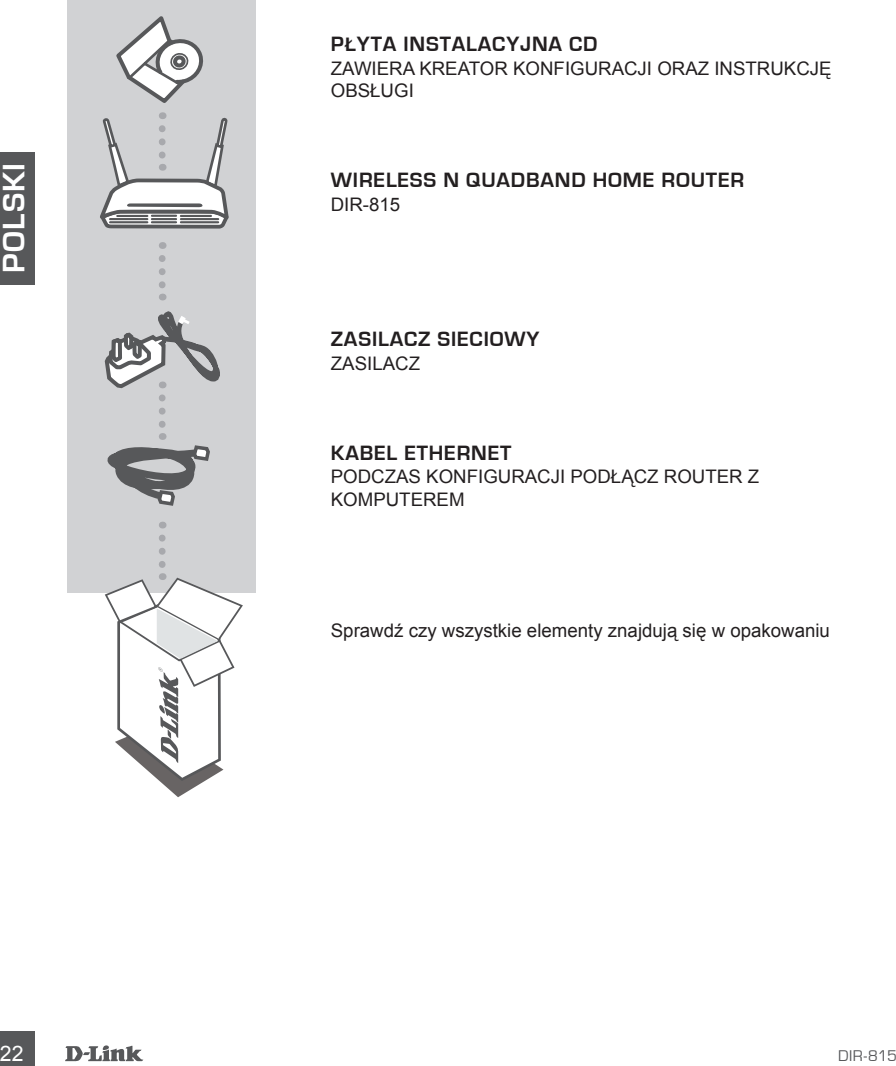

**PŁYTA INSTALACYJNA CD**  ZAWIERA KREATOR KONFIGURACJI ORAZ INSTRUKCJĘ OBSŁUGI

**WIRELESS N QUADBAND HOME ROUTER** DIR-815

**ZASILACZ SIECIOWY**  ZASILACZ

**KABEL ETHERNET** PODCZAS KONFIGURACJI PODŁĄCZ ROUTER Z KOMPUTEREM

Sprawdź czy wszystkie elementy znajdują się w opakowaniu

# **KONFIGURACJA PRODUKTU**

# KREATOR KONFIGURACJI

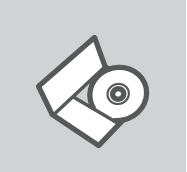

**KREATOR KONFIGURACJI - CD-ROM** Płyta CD zawiera instrukcję dotyczącą konfiguracji DIR-815.

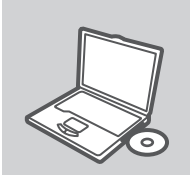

WŁÓŻ PŁYTĘ CD Włóż płytę CD do napędu CD-ROM. Kreator konfiguracji powinien włączyć się automatycznie. Upewnij się, że jesteś podłączony do internetu. (Nie podłączaj jeszcze DIR-815)

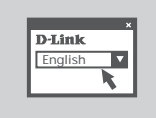

# **KREATOR KONFIGURACJI**

Z listy wybierz swój język, a następnie postępuj zgodnie z poleceniami kreatora aby skonfigurować DIR-815.

# ZAAWANSOWANE USTAWIENIA (DOSTĘP POPRZEZ ADRES IP)

WEÓZ PEYTE CD<br>
Witáz płytę CD do napędu CD-ROM. Kreator konfiguracji<br>
powiniem włączyć się automatycznie. Upewnij się, że jesteś<br>
podłączony do internetu. (Nie podłączaj jeszcze DIR-815)<br>
Politicalis<br>
Politicalis<br>
Politica Aby ręcznie skonfigurować DIR-815 (bez użycia płyty CD), podłącz komputer do DIR-815 za pomocą dołączonego kabla Ethernet,. Następnie podłącz DIR-815 do zasilania. Wskaźnik LED zasilania zaświeci się na zielono.

Następnie otwórz przeglądarkę internetową i w pasku adresu wpisz adres IP:

Adres IP: http://192.168.0.1

NAZWA UŻYTKOWNIKA: admin HASŁO:

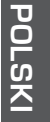

# **ROZWIĄZYWANIE PROBLEMÓW**

# PROBLEMY Z KONFIGURACJĄ

### **1. JAK SKONFIGUROWAĆ RUTER DIR-815 NIE POSIADAJĄC PŁYTY CD LUB SPRAWDZIĆ NAZWĘ SIECI BEZPRZEWODOWEJ (SSID)?**

- Podłącz do rutera komputer PC przy użyciu kabla Ethernet.
- Otwórz przeglądarkę internetową i wpisz adres http://192.168.0.1
- Domyślną nazwą użytkownika jest 'admin'. Domyślnym hasłem jest hasło puste.
- Jeśli zmieniłeś hasło i nie pamiętasz go, będziesz musiał przywrócić ruter do ustawień fabrycznych (wykonując kroki opisane w pytaniu 2). Spowoduje to przywrócenie hasła pustego.

#### **2. JAK PRZYWRÓCIĆ RUTER DO USTAWIEŃ DOMYŚLNYCH?**

- Upewnij się, że ruter jest włączony.
- 2× Nadehiji prozytowna na okona 25 oskuda przyciski Reast na tylnej ściance obudowy<br>
2016 Notate, Przywycenie rutera do ustawień fabycznych spowoduje skasowanie jego konfiguracji<br>
Aly ponownie skonfiguracji się do niego - Naciśnij i przytrzymaj na okres 20 sekund przycisk Reset na tylnej ściance obudowy. Notatka: Przywrócenie rutera do ustawień fabrycznych spowoduje skasowanie jego konfiguracji. Aby ponownie skonfigurować ruter, zaloguj się do niego (jak jest to opisane w pytaniu 1), a następnie uruchom Kreator konfiguracji.
	- **3. JAK DODAĆ NOWEGO KLIENTA SIECI BEZPRZEWODOWEJ JEŚLI ZAPOMNIAŁEM NAZWĘ SIECI BEZPRZEWODOWEJ (SSID) LUB KLUCZ SZYFROWANIA?**
		- Każdy komputer który ma łączyć się z ruterem za pośrednictwem sieci bezprzewodowej musi mieć ustawioną tą samą nazwę sieci bezprzewodowej (SSID) oraz klucz szyfrowania, jak ruter.
		- Użyj interfejsu graficznego (jak to opisano w pytaniu 1) aby sprawdzić lub zmienić ustawienia sieci bezprzewodowej.
		- Należy zapisać te ustawienia na papierze, aby następnie wpisać je do każdego bezprzewodowo podłączonego komputera. Na ostatniej stronie tego dokumentu znajdziesz specjalnie przygotowane na to miejsce. Są to bardzo ważne informacje, które będą potrzebne w przyszłości.

#### **4. DLACZEGO NIE MOGĘ UZYSKAĆ POŁĄCZENIA Z INTERNETEM?**

- Użytkownicy sieci kablowych powinni upewnić się, że opcja klonowania adresu MAC (Clone MAC address) jest włączona (lub wprowadzony jest zarejestrowany adres MAC) oraz, że usługa została włączona i funkcjonuje.
- Użytkownicy połączeń ADSL powinni skontaktować się z dostawcą usługi ADSL i upewnić się, że usługa została uruchomiona oraz że wprowadzona nazwa użytkownika i hasło są poprawne.

# POMOC TECHNICZNA

Telefoniczna pomoc techniczna firmy D-Link: 0 801 022 021 Pomoc techniczna firmy D-Link świadczona przez Internet: http://www.dlink.eu/support/

# **ROZWIĄZYWANIE PROBLEMÓW BALENÍ OBSAHUJE**

### **OBSAH**

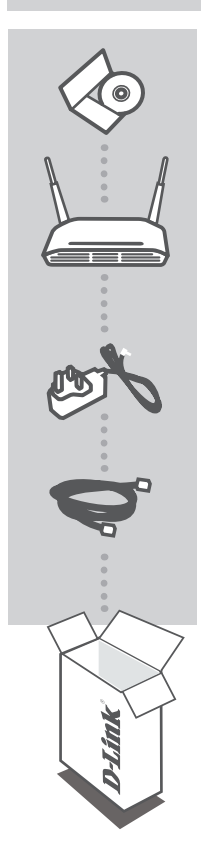

**INSTALAČNÍ CD**  OBSAHUJE PRŮVODCE NASTAVENÍM A TECHNICKÉ PŘÍRUČKY

**WIRELESS N QUADBAND HOME ROUTER** DIR-815

> **ČESKY**

**NAPÁJECÍ ADPATÉR**  ADAPTÉR

**ETHERNETOVÝ KABEL CAT5**  PŘI NASTAVENÍ PŘIPOJTE SMĚROVAČ KE SVÉMU PC

Pokud některá z položek chybí, kontaktujte prodejce

# **NASTAVENÍ PRODUKTU**

# CD S PRŮVODCEM NASTAVENÍM

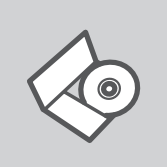

#### **CD S PRŮVODCEM NASTAVENÍM**

CD obsahuje všechny potřebné pokyny pro nastavení produktu DIR-815

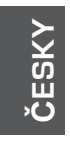

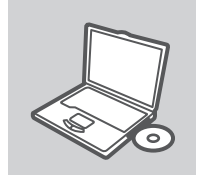

### **VLOŽTE CD**

Vložte CD do jednotky CD-ROM svého počítače. Průvodce nastavením by se měl automaticky spustit. Zkontrolujte, zda je aktivní vaše připojení k Internetu. (DIR-815 zatím nezapojujte.)

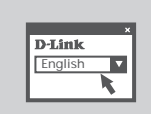

#### **PRŮVODCE NASTAVENÍM** Vyberte jazyk z nabízených možností a podle pokynů průvodce dokončete nastavení produktu DIR-815

# ROZŠÍŘENÉ NASTAVENÍ (PŘÍSTUP PŘES IP ADRESU)

Chcete-li nakonfigurovat DIR-815 ručně (bez instalačního CD), připojte svůj počítač k produktu DIR-815 přiloženým ethernetovým kabelem. Pak zapojte do DIR-815 napájecí kabel. Kontrolka napájení se nepřerušovaně zeleně rozsvítí.

Pak jednoduše otevřete okno prohlížeče a do pole adresy v prohlížeči zadejte IP adresu:

IP ADRESA: http://192.168.0.1

UŽIVATELSKÉ JMÉNO: admin HESLO:

26 D-Link DIR-815

# **ŘEŠENÍ PROBLÉMŮ**

PROBLÉMY S INSTALACÍ A KONFIGURACÍ

### **1. JAK MÁM NAKONFIGUROVAT SMĚROVAČ DIR-815 BEZ INSTALAČNÍHO CD NEBO ZJISTIT NÁZEV BEZDRÁTOVÉ SÍTĚ (SSID) A JEJÍ ŠIFROVACÍ KLÍČ?**

- Připojte PC ke směrovači přes ethernetový kabel.
- Spusťte webový prohlížeč a zadejte adresu http://192.168.0.1
- Výchozí jméno uživatele je "admin". Výchozí heslo je "" (nechejte pole prázdné).
- Pokud jste heslo změnili a nepamatujete si je, budete muset směrovač resetovat, aby se obnovilo výchozí heslo "" (prázdné pole).

#### **2. JAK MÁM RESETOVAT SMĚROVAČ, ABY SE OBNOVILO VÝCHOZÍ TOVÁRNÍ NASTAVENÍ?**

- Zkontrolujte, zda je směrovač připojen k napájení.
- Stiskněte a držte resetovací tlačítko vzadu na zařízení po dobu 20 sekund.

Poznámka: Resetováním směrovače se vymaže aktuální nastavení konfigurace. Pro nastavení požadované konfigurace se připojte ke směrovači podle pokynů v dotazu 1 a pak spusťte průvodce nastavením (Setup Wizard).

#### **3. JAK MÁM PŘIDAT NOVÉHO BEZDRÁTOVÉHO KLIENTA NEBO PC, KDYŽ JSEM ZAPOMNĚL JMÉNO BEZDRÁTOVÉ SÍTĚ (SSID) NEBO ŠIFROVACÍ KLÍČ?**

- U každého PC, který se má připojit bezdrátově ke směrovači, musíte nastavit správné jméno bezdrátové sítě (SSID) a šifrovací klíč.
- Použijte webové konfigurační rozhraní (jak je popsáno v dotazu 1 výše), abyste zjistili nastavení bezdrátové sítě.
- Nezapomeňte si tato nastavení zapsat, abyste je mohli nastavit na každém bezdrátově připojeném PC. Na zadní straně této příručky najdete oblast vyhrazenou pro tyto důležité informace, které můžete později potřebovat.

#### **4.** PROČ SE MI NEDAŘÍ PŘIPOJIT K INTERNETU?

- Uživatelé kabelového připojení by měli při použití průvodce instalací zaškrtnout volbu pro klonování MAC adresy (nebo zadat zaregistrovanou MAC adresu) a zkontrolovat, zda jim poskytovatel aktivoval/zapojil připojení a zda je funkční.
- Uživatelé ADSL by měli kontaktovat svého poskytovatele internetových služeb (ISP), aby se ujistili, že byla služba aktivována a že je přihlašovací jméno a heslo pro připojení k ISP správné.

# TECHNICKÁ PODPORA

Web: http://www.dlink.cz/support/ E-mail: support@dlink.cz Telefon: 225 281 553 Telefonická podpora je v provozu: PO- PÁ od 08.00 do 17.00 Pevná linka 1,78 CZK/min - mobil 5.40 CZK/min

**ESKY**

**Č**

DIR-815 **D-Link 27** 

# **A CSOMAG TARTALMA**

### TARTALOM

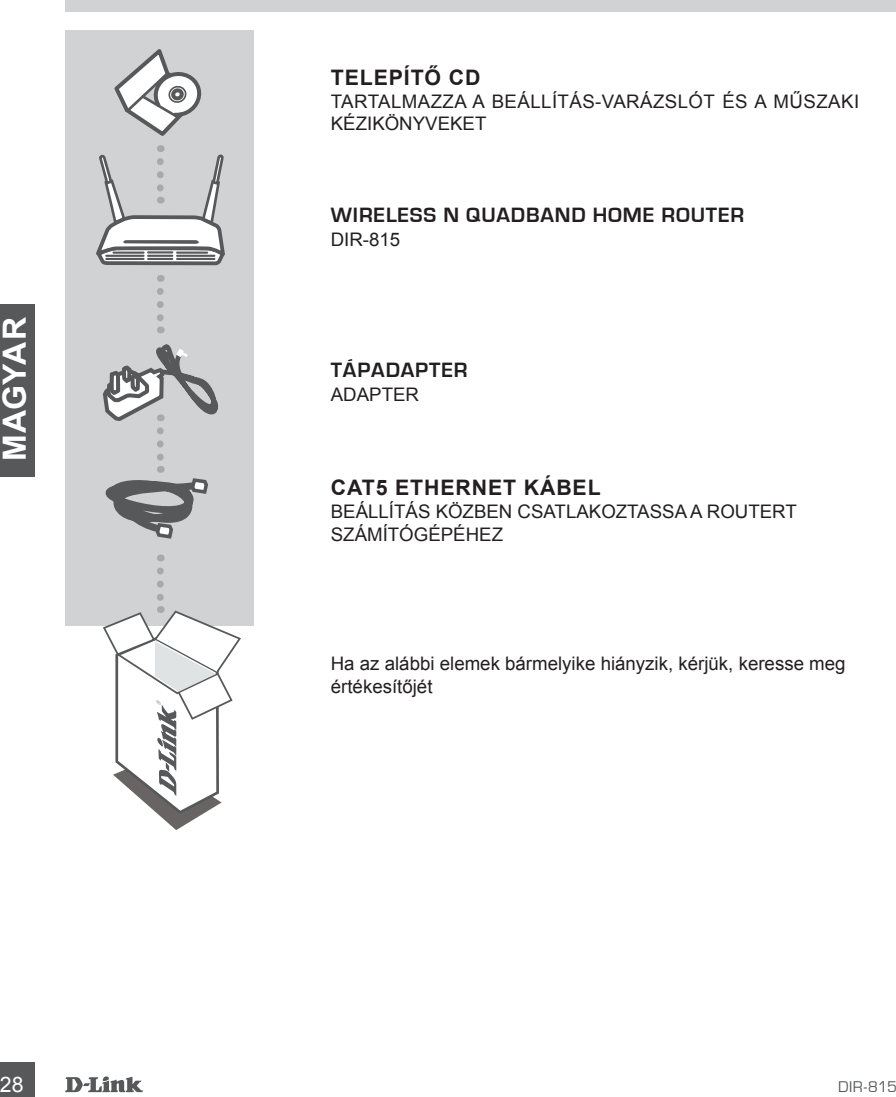

### **TELEPÍTŐ CD**

TARTALMAZZA A BEÁLLÍTÁS-VARÁZSLÓT ÉS A MŰSZAKI KÉZIKÖNYVEKET

**WIRELESS N QUADBAND HOME ROUTER** DIR-815

**TÁPADAPTER** ADAPTER

**CAT5 ETHERNET KÁBEL** BEÁLLÍTÁS KÖZBEN CSATLAKOZTASSA A ROUTERT SZÁMÍTÓGÉPÉHEZ

Ha az alábbi elemek bármelyike hiányzik, kérjük, keresse meg értékesítőjét

# **TERMÉK-BEÁLLÍTÁS**

# BEÁLLÍTÁS-VARÁZSLÓ CD

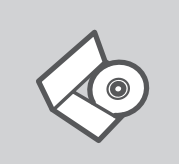

### **BEÁLLÍTÁS-VARÁZSLÓ CD**

A CD tartalmazza a DIR-815 beállításához szükséges valamennyi utasítást

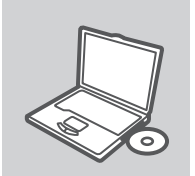

### **CD BEHELYEZÉSE**

Helyezze be a CD-t a számítógép CD-meghajtójába. A beállítás-varázsló automatikusan elindul. Bizonyosodjon meg arról, hogy internetkapcsolata aktív. (Még ne csatlakoztassa a DIR-815-öt.)

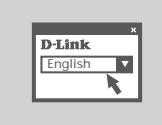

#### **BEÁLLÍTÁS-VARÁZSLÓ**

A lehetőségek listájáról válassza ki a kívánt nyelvet és kövesse a varázsló DIR-815 beállítására vonatkozó utasításait.

# HALADÓ BEÁLLÍTÁS (HOZZÁFÉRÉS IP-CÍMEN KERESZTÜL)

anrich, hogy interestapcsolata aktiv. (Még ne csatlakoztassa a<br>
DIR-815-0t.)<br> **DEALLITÁS-VARÁZSLÓ**<br>
A lehetőségek listájáról válassza ki a kívánt nyelvet és kövesse<br>
a varázsió DIR-815 beállítására vonatkozó utasításait.<br> A DIR-815 kézi konfigurálásához (a beállító CD használata nélkül) csatlakoztassa számítógépét a DIR-815-höz a szállított ethernet kábel segítségével. Ezt követően csatlakoztassa a DIR-815 tápkábelét. A tápjelző fény folyamatos zöld színnel fog világítani.

Ezek után egyszerűen nyisson meg egy böngészőablakot és a cím mezőbe írja be az IP-címet:

IP-CÍM: http://192.168.0.1

FELHASZNÁLÓNÉV: admin JELSZÓ:

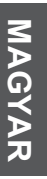

# **HIBAELHÁRÍTÁS**

# BEÁLLÍTÁSI ÉS KONFIGURÁCIÓS PROBLÉMÁK

- **1. HOGYAN KONFIGURÁLHATOM A DIR-815 ROUTERT, ELLENŐRIZHETEM A VEZETÉK NÉLKÜLI HÁLÓZAT NEVÉT (SSID) ILLETVE A VEZETÉK NÉLKÜLI TITKOSÍTÁSI KULCSOT A CD NÉLKÜL?**
	- Csatlakoztassa a számítógépet egy Ethernet kábellel a routerhez.
	- Indítson el egy web böngészőt, és írja be a következő címet: http://192.168.0.1
	- Az alapbeállított felhasználónév: admin, a jelszó mezőt hagyja üresen.
	- Ha módosította a jelszót, és nem emlékszik arra, vissza kell állítania a gyári alapbeállításokat (részletesen a következő pontban), így a jelszó is visszaáll az üres értékre.

#### **2. HOGYAN ÁLLÍTHATOM VISSZA A GYÁRI ALAPBEÁLLÍTÁSOKAT?**

- Ellenőrizze, hogy a router be van-e kapcsolva.
- Nyomja meg, és tartsa 20 másodpercig benyomva a készülék hátlapján található reset gombot. Figyelmeztetés: A router gyári beállításainak visszaállításával az aktuális konfigurációs beállítások elvesznek. A beállítások visszaállításához jelentkezzen be a router adminisztrációs felületére a fenti módon, majd indítsa el a Beállítás varázslót.
- 
- **3. HOGYAN CSATLAKOZTATHATOK EGY ÚJ VEZETÉK NÉLKÜLI KLIENST VAGY<br>
SZÁMÍTÓGÉPET A HÁLÓZATHOZ, HA ELFELEJTETTEM A VEZETÉK NÉLKÜLI HÁLÓZAT<br>
NEVÉT (SISID) VAGY A VEZETÉK NÉLKÜLI TIRKOSÍTÁSI KULCSOTY?<br>
 Minden a routerhez csat 3. HOGYAN CSATLAKOZTATHATOK EGY ÚJ VEZETÉK NÉLKÜLI KLIENST VAGY SZÁMÍTÓGÉPET A HÁLÓZATHOZ, HA ELFELEJTETTEM A VEZETÉK NÉLKÜLI HÁLÓZAT NEVÉT (SSID) VAGY A VEZETÉK NÉLKÜLI TITKOSÍTÁSI KULCSOT?**
	- Minden a routerhez csatlakozó számítógépen ugyanazt a vezeték nélküli hálózati nevet (SSID) és titkosítási kulcsot kell beállítania, amit a routeren.
	- Használja a webes felhasználói felületet (az első pontban leírt módon) a vezeték nélküli beállítások ellenőrzéséhez vagy kiválasztásához.
	- Bizonyosodjon meg arról, hogy a beállításokat leírja valahova, hogy minden vezeték nélkül csatlakoztatott számítógépbe be tudja írni azokat. A dokumentum hátulján talál egy kijelölt helyet, ahol rögzítheti a szükséges adatokat azok jövőbeli használata céljából.

#### **4. MIÉRT NINCS INTERNET KAPCSOLATOM?**

- Kábeles kapcsolat esetén ellenőrizze, hogy a Clone MAC address (MAC cím másolása) opciót bejelölte-e a telepítő varázslóban. Ha nem jelölje be azt vagy írja be a MAC címet, valamint ellenőrizze, hogy a szolgáltatás működik-e.
- ADSL Internet szolgáltatás esetén ellenőrizze szolgáltatójánál a rendelkezésre állást valamint a használt felhasználónevet és jelszót.

# TECHNIKAI TÁMOGATÁS

URL : http://www.dlink.hu Tel. : 06 1 461-3001 Fax : 06 1 461-3004 Land Line 14,99 HUG/min - Mobile 49.99,HUF/min email : support@dlink.hu

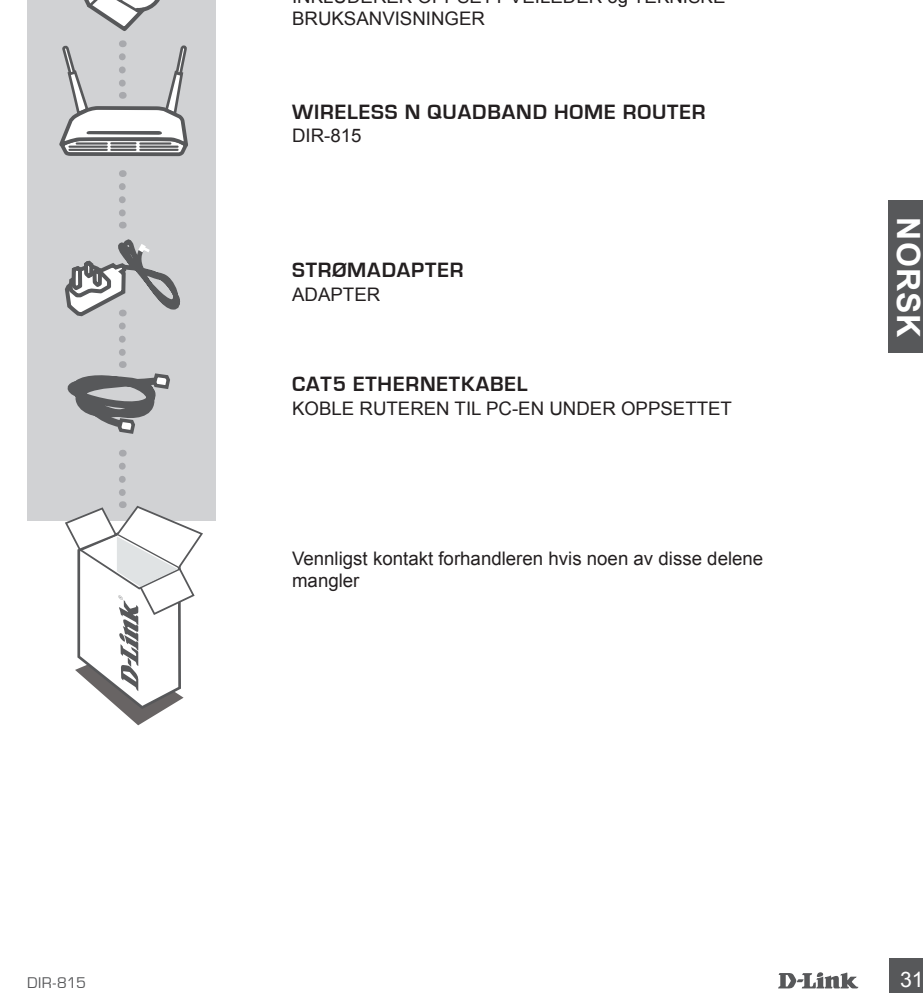

**INNHOLDET I** 

**PAKKEN**

INNHOLD

#### **INSTALLERINGS-CD**  INKLUDERER OPPSETT-VEILEDER og TEKNISKE BRUKSANVISNINGER

**WIRELESS N QUADBAND HOME ROUTER** DIR-815

**STRØMADAPTER** ADAPTER

**CAT5 ETHERNETKABEL** KOBLE RUTEREN TIL PC-EN UNDER OPPSETTET

Vennligst kontakt forhandleren hvis noen av disse delene mangler

# **PRODUKT-OPPSETT**

### CD OPPSETT-VEILEDER

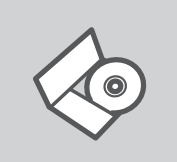

#### **OPPSETT-VEILEDER CD**

CD-en inneholder alle instruksjoner som trengs for oppsett av DIR-815

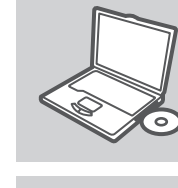

### **SETT INN CD**

Sett CD-en i CD-stasjonen på PC-en. Oppsett-veilederen bør starte automatisk. Kontroller at du er koblet til internett. (Ikke koble til DIR-815 enda)

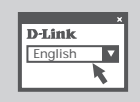

#### **OPPSETT-VEILEDEREN** Velg språk fra listen og følg anvisningene i veilederen for å bli ferdig med oppsettet av DIR-815

### AVANSERT OPPSETT (AKSESS VIA IP-ADRESSE)

Koble til DIR-815 enda)<br>
The Maria Comparison (Start Start Start Start Start Start Start Start Of Polyanisiningene i veilederen for å bli<br>
The Coulter Comparison (Start Start Start Start Start Start Start Start Start Start For å konfigurere DIR-815 manuelt (uten oppsett-CD) kan du koble PC-en til DIR-815 med den medfølgende ethernet-kabelen. Sett så strømkabelen i DIR-815. Strømlyset vises som stabilt grønt.

Åpne deretter et nettleservindu og tast inn IP-adressen i nettleserens adressefelt:

IP-ADRESSE: http://192.168.0.1

BRUKERNAVN: admin PASSORD:

# **PROBLEMLØSING**

### OPPSETT- OG KONFIGURERINGSPROBLEMER

- **1. HVORDAN KONFIGURERER JEG MIN DIR-815 RUTER UTEN CD ELLER KONTROLLERER NAVN PÅ TRÅDLØST NETTVERK (SSID) OG TRÅDLØS KRYPTERINGSNØKKEL?**
	- Koble PC-en din til ruteren ved hjelp av en Ethernetkabel.
	- Åpne en nettleser og oppgi adressen http://192.168.0.1
	- Standard brukernavn er "admin". Standard passord er " " (la feltet stå tomt)
	- Hvis du har endret passord og ikke husker det, må du tilbakestille ruteren for å tilbakestille passordet til " " (la feltet stå tomt).

#### **2. HVORDAN TILBAKESTILLER JEG RUTEREN TIL STANDARDINNSTILLINGENE?**

- Pass på at ruteren er slått på.
- Hold tilbakestillingsknappen bakpå enheten nede i 20 sekunder. Merk: Når du tilbakestiller ruteren til standardinnstillingene, slettes gjeldende konfigurasjonsinnstillinger. Hvis du vil omkonfigurere innstillingene, logger du på ruteren som forklart i spørsmål 1, deretter kjører du oppsettveiviseren.
- **3. HVORDAN FØYER JEG TIL EN NY TRÅDLØS KLIENT ELLER PC HVIS JEG HAR GLEMT TRÅDLØST NETTVERKSNAVN (SSID) ELLER TRÅDLØS KRYPTERINGSNØKKEL?**
	- For hver PC som må kobles trådløst til ruteren, må du kontrollere at du bruker riktig navn på trådløst nettverk (SSID) og krypteringsnøkkel.
	- Bruk det nettbaserte brukergrensesnittet (som forklart i spørsmål 1 ovenfor) for å kontrollere eller velge trådløsinnstillinger.
	- Husk på å skrive ned disse innstillinger slik at du kan taste dem inn i hver trådløs tilkoblede PC. Du finner et eget område bak på dette dokumentet for senere bruk av denne viktige informasjonen.

#### **4. HVORFOR OPPNÅR JEG IKKE INTERNETTFORBINDELSE?**

- 3. **HUGHDAN FØYER JUGE TIL EN DEN DUES KILENT FELIGER PC HVS JEG EG HAR GLEME TRADLES RIPROPERINGS KIRTY THE TRADUGE TRADUGE TRADUGE TRADUGE TRADUGE TRADUGE TRADUGE TRADUGE TRADUGE TRADUGE TRADUGE TRADUGE TRADUGE TRADUGE T** - Kabelbrukere må passe på at alternativet Clone MAC address (Klon MAC-adresse) er merket av under installasjon av veiviseren (eller oppgi registrert MAC-adresse) og at tjenesten er aktivert/ koblet til og er i drift.
	- ADSL-brukere må kontakte nettleverandøren for å forsikre seg om at tjenesten er aktivert/ tilkoblet av nettleverandøren, og at brukernavnet og passordet han/hun har fått av nettleverandøren, er riktig.

### TEKNISK SUPPORT

D-Link Teknisk Support over Internett: http://www.dlink.no D-Link Teknisk telefon Support: 820 00 755 (Hverdager 08:00-20:00)

# **INDHOLDET AF PAKKEN**

INDHOLD

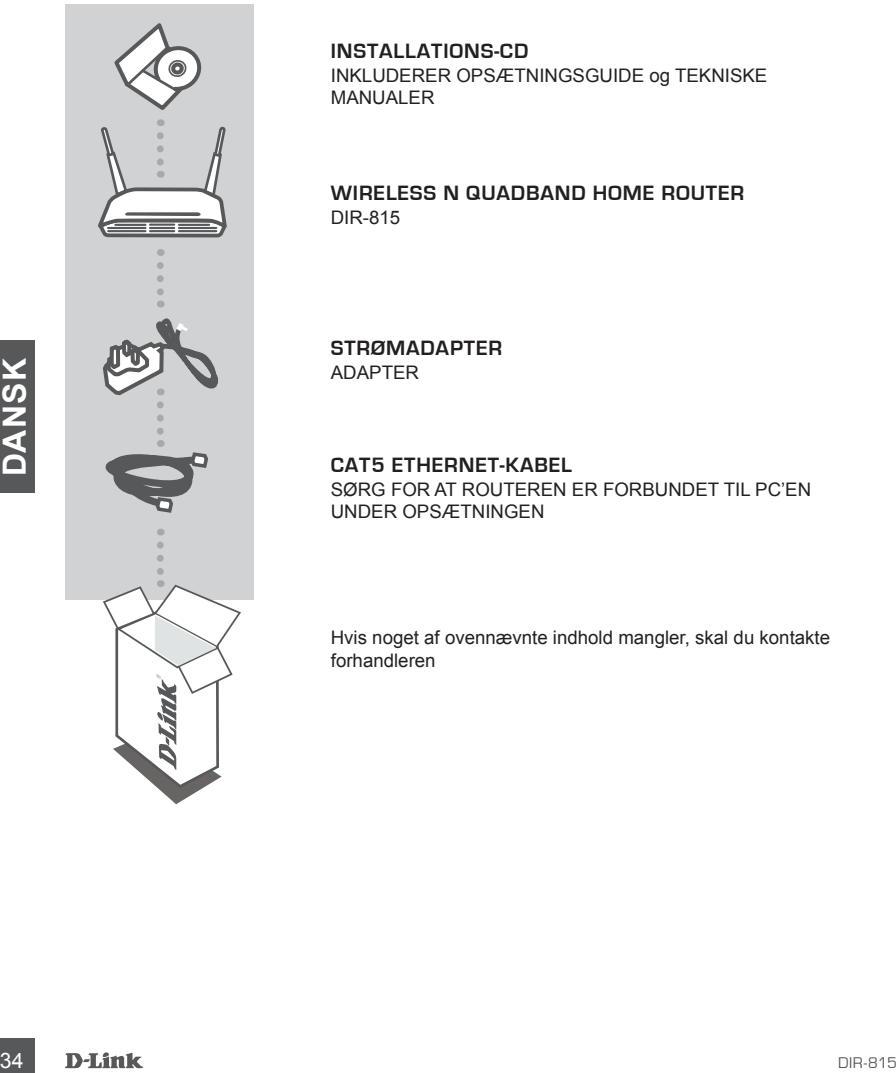

**INSTALLATIONS-CD** INKLUDERER OPSÆTNINGSGUIDE og TEKNISKE MANUALER

**WIRELESS N QUADBAND HOME ROUTER** DIR-815

**STRØMADAPTER** ADAPTER

**CAT5 ETHERNET-KABEL** SØRG FOR AT ROUTEREN ER FORBUNDET TIL PC'EN UNDER OPSÆTNINGEN

Hvis noget af ovennævnte indhold mangler, skal du kontakte forhandleren

# **OPSÆTNING AF PRODUKTET**

# CD MED OPSÆTNINGSGUIDE

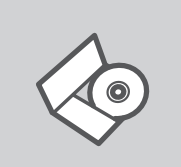

#### **OPSÆTNINGSGUIDE PÅ CD**

CD'en indeholder alle de instruktioner, som er nødvendige for at opsætte DIR-815

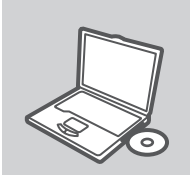

### **ISÆT CD**

Sæt CD'en i CD-drevet på din computer. Opsætningsguiden bør starte automatisk. Sørg for, at din internetforbindelse er aktiv. (Tilslut ikke DIR-815 endnu)

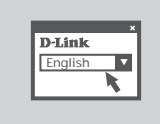

# **GUIDEN OPSÆTNING**

Vælg dit sprog blandt valgmulighederne på listen, og følg trinene i guiden for at gennemføre opsætningen af DIR-815

# AVANCERET OPSÆTNING (ADGANG MED IP-ADRESSE)

**BUIDEN OPSÆTNING**<br>
Vælg dit sprog blandt valgmulighederne på listen, og følg<br>
trinene i guiden for at gennemføre opsætningen af DIR-815<br>
AVANCERET OPSÆTNING (ADGANG MED IP-ADRESSE)<br>
Hvis du vil konfigurere DIR-815<br>
DIR-81 Hvis du vil konfigurere DIR-815 manuelt (uden opsætnings-CD'en), skal du slutte computeren til DIR-815 ved hjælp af det medfølgende ethernetkabel. Sæt herefter lysnetledningen i DIR-815. Lampen lyser grønt for at vise, at strømmen er tilsluttet.

Herefter skal du blot åbne et browservindue og indtaste IP-adressen i browserens adressefelt:

IP-ADRESSE: http://192.168.0.1

BRUGERNAVN: admin ADGANGSKODE:

# **FEJLFINDING**

### PROBLEMER I FORBINDELSE MED OPSÆTNING OG KONFIGURATION

#### **1. HVORDAN KONFIGURERER JEG MIN DIR-815-ROUTER UDEN CD'EN ELLER KONTROLLERER NAVNET PÅ MIT TRÅDLØSE NETVÆRK (SSID) OG NØGLEN TIL TRÅDLØS KRYPTERING?**

- Slut pc'en til routeren vha. et Ethernet-kabel.
- Åbn en webbrowser, og angiv adressen http://192.168.0.1
- Standardbrugernavnet er 'admin'. Standardadgangskoden er '' (undlad at udfylde feltet).
- Hvis du har ændret adgangskoden, og du ikke kan huske den, skal du nulstille routeren, så adgangskoden føres tilbage til '' (undlad at udfylde feltet).

#### **2. HVORDAN NULSTILLER JEG MIN ROUTER TIL STANDARDINDSTILLINGERNE FRA FABRIKKEN?**

- Kontroller, at der er tændt for routeren.
- Tryk på nulstillingsknappen bag på enheden, og hold den nede i 20 sekunder. Bemærk! Når routeren nulstilles til standardindstillingen fra fabrikken, slettes de aktuelle konfigurationsindstillinger. Hvis du vil konfigurere dine indstillinger igen, skal du logge på routeren som beskrevet i spørgsmål 1 og derefter køre installationsguiden.
- **3. HVORDAN TILFØJER JEG EN NY TRÅDLØS KLIENT ELLER PC, HVIS JEG HAR GLEMT NAVNET PÅ MIT TRÅDLØSE NETVÆRK (SSID) ELLER NØGLEN TIL TRÅDLØS KRYPTERING?**
	- For hver pc, der skal forbindes trådløst med routeren, skal du sikre dig, at du bruger det rigtige navn for det trådløse netværk (SSID) og den rigtige krypteringsnøgle.
	- Brug den webbaserede brugergrænseflade (som beskrevet i spørgsmål 1 ovenfor) til at kontrollere eller vælge dine trådløse indstillinger.
	- Sørg for at skrive disse indstillinger ned, så du kan indtaste dem på hver enkelt trådløst forbundet PC. Der er afsat plads på bagsiden af dette dokument, til at du kan notere disse vigtige oplysninger til fremtidig brug.

#### **4. HVORFOR KAN JEG IKKE FÅ FORBINDELSE TIL INTERNETTET?**

- 36 **DANNET PA MIT TRADLOSE NETVÆRK (SSID) ELLER NOGLEN TIL. TRADLOS KRYPTERING?**<br>
For there po, der askal forbindes traditions that distinct the material state distinct and the distinction and rot detect is paragonal 1 o - Bruger du kabel, skal du sikre dig, at adresseindstillingen Clone MAC er afkrydset under installation vha. guide (eller at angive den registrerede MAC) og kontrollere, at tjenesten er aktiveret/tilsluttet og er funktionsdygtig.
	- ADSL-brugere bør kontakte deres internetudbydere for at sikre sig, at udbyderen har aktiveret/ tilsluttet tjenesten, og at udbyderens brugernavn og adgangskode er korrekt.

### TEKNISK SUPPORT

D-Link teknisk support på Internettet: http://www.dlink.dk D-Link teknisk support over telefonen: Tlf.: 9013 8899

Normale åbningstider: Hverdage kl. 08:00 - 20:00

# **PAKKAUKSEN SISÄLTÖ**

# SISÄLTÖ

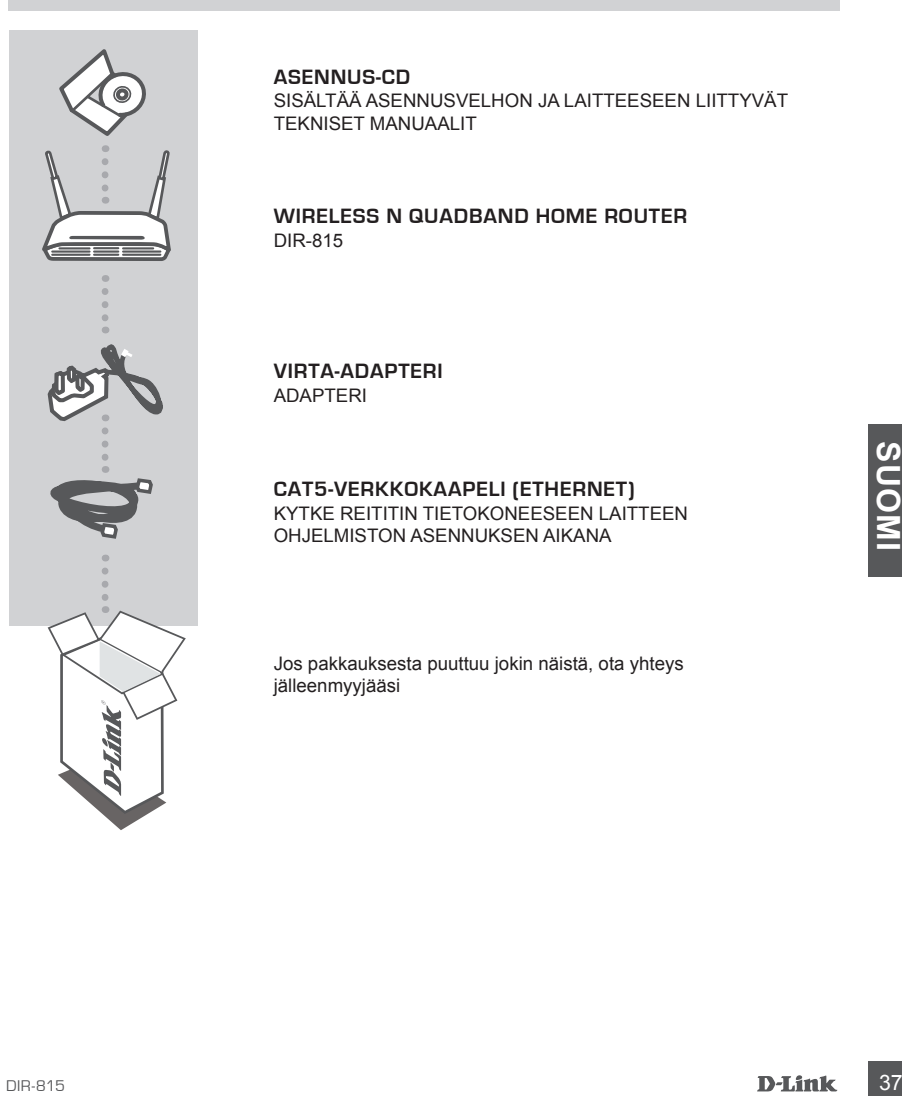

#### **ASENNUS-CD**

SISÄLTÄÄ ASENNUSVELHON JA LAITTEESEEN LIITTYVÄT TEKNISET MANUAALIT

**WIRELESS N QUADBAND HOME ROUTER** DIR-815

**VIRTA-ADAPTERI**  ADAPTERI

**CAT5-VERKKOKAAPELI (ETHERNET)** KYTKE REITITIN TIETOKONEESEEN LAITTEEN OHJELMISTON ASENNUKSEN AIKANA

Jos pakkauksesta puuttuu jokin näistä, ota yhteys jälleenmyyjääsi

# **TUOTTEEN ASENNUS**

# CD:LTÄ LÖYTYVÄ ASENNUSVELHO

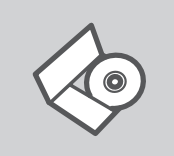

#### **ASENNUSVELHO-CD** CD sisältää kaikki tarvittavat ohjeet DIR-815:n saattamiseksi toimintakuntoon

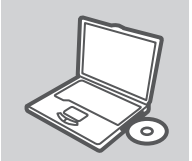

**SYÖTÄ ASENNUS-CD**  Syötä CD tietokoneesi CD-asemaan. Asennusvelhon tulisi käynnistyä automaattisesti. Varmista, että tietokone on yhteydessä internetiin. (Älä kytke DIR-815:ta vielä tietokoneeseen.)

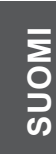

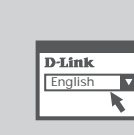

#### **ASENNUSVELHO**

Valitse haluamasi kieli listassa olevista vaihtoehdoista ja seuraa asennusvelhon askelia saattaaksesi DIR-815:n asennuksen loppuun

# ASENNUSVAIHTOEHTO KEHITTYNEILLE KÄYTTÄJILLE (IP-OSOITTEEEN KAUTTA)

**Example 18 DESENNUSVELHO**<br>
Valitise haluannasi kieli listassa olevista vaihtoehdoista ja seuraa<br>
asennusvelhon askelia saattaaksesi DIR-815:n asennuksen<br>
loppuun<br>
ASENNUSVAIHTOEHTO KEHITTYNEILLE KÄYTTÄJILLE [IP-<br>
OSOITTEE Jos haluat säätää DIR-815:n asetukset manuaalisesti (ilman asennus-CD:tä), yhdistä tietokoneesi DIR-815:een pakkaukseen sisältyneen lähiverkkokaapelin avulla. Kytke sitten DIR-815:n virtakaapeli paikoilleen. Virtavalo palaa tasaisen vihreänä.

Tämän jälkeen avaa internetselain ja syötä sen osoitekenttään seuraava IP-osoite:

IP-OSOITE: http://192.168.0.1 KÄYTTÄJÄNIMI: admin SALASANA<sup>.</sup>

# **VIANETSINTÄ**

### ASENNUKSEEN JA ASETUKSIEN KONFIGUROINTIIN LIITTYVÄT ONGELMAT

#### **1. MITEN TEEN DIR-815-REITITTIMEN ASETUKSET ILMAN CD-LEVYÄ TAI TARKISTAN VERKKONI NIMEN (SSID) JA LANGATTOMAN SALAUSAVAIMEN?**

- Kytke tietokone reitittimeen lähiverkkokaapelilla.
- Avaa nettiselain ja syötä osoiteriville osoite http://192.168.0.1
- Oletuskäyttäjätunnus on "admin" (ilman lainausmerkkejä). Jätä salasana-kenttä tyhjäksi.
- Jos olet asettanut salasanan etkä muista mikä se on, sinun on palautettava tukiasemaan sen tehdasasetukset, jolloin salasana poistuu.

### **2. MITEN PALAUTAN REITITTIMEEN SEN ALKUPERÄISET TEHDASASETUKSET?**

- Varmista, että reitittimen verkkovirta on kytketty.
- Paina laitteen takaosassa sijaitsevaa reset-painiketta ja pidä sitä alas painettuna 20 sekunnin ajan. Huom! Reitittimen tehdasasetusten palautus pyyhkii pois nykyiset asetukset. Asetusten uudelleen tekemiseksi kirjaudu reitittimeen kysymyksen 1 ohjeiden mukaisesti ja suorita sen jälkeen Asetusvelho.

#### **3. MITEN LISÄÄN UUDEN LANGATTOMAN LAITTEEN TAI TIETOKONEEN, JOS OLEN UNOHTANUT VERKKONIMEN (SSID) TAI LANGATTOMAN SALAUSAVAIMEN?**

- Jotta voit yhdistää tukiasemaan uuden tietokoneen langattomasti, sen on käytettävä oikeaa verkkonimeä (SSID) ja salausavainta.
- Käytä nettiselainta (kysymyksen 1 ohjeiden mukaan) tarkistaaksesi tai valitaksesi langattomat asetukset.
- Laita nämä asetukset talteen, jotta voit syöttää ne jokaiseen reitittimeen yhdistettävään PC:hen. Tiedot ovat tärkeitä laitteen myöhemmän käytön kannalta (ohjeen takapuolella on tila, johon voit kirjoittaa tiedot ylös).

#### **4. MIKSI INTERNET-YHTEYTTÄ EI SYNNY?**

- Kaya nettiselainta (kysymyksen 1 onjeiden mukaan) tarkistaaksest tai valitaksesi langattomat<br>
 Laita nämä asetukset<br>
 Laita nämä asetukset<br>
 Laita nämä asetukset<br>
 Teddo tovat tärkieltä laitteen nyöhemmän käytön kann - Kaapelimodeemin käyttäjät: varmistakaa, että kohta Clone MAC address (Kloonaa MACosoite) on valittuna Velho-asennuksen aikana (tai vaihtoehtoisesti syöttäkää itse rekisteröity MAC-osoite). Varmistakaa myös, että palveluntarjoaja on kytkenyt yhteyden ja että se on toimintakunnossa.
	- ADSL-yhteyden käyttäjät: ottakaa yhteys Internet-palveluntarjoajaanne varmistaaksenne, että Internet-yhteys on kytketty ja että Internet-käyttäjätunnuksenne ja -salasananne ovat oikein.

### TEKNISTÄ TUKEA ASIAKKAILLE SUOMESSA

Internetin kautta : http://www.dlink.fi Arkisin klo. 9 - 21 numerosta : 06001 5557

# **FÖRPACKNINGENS INNEHÅLL**

# INNEHÅLL

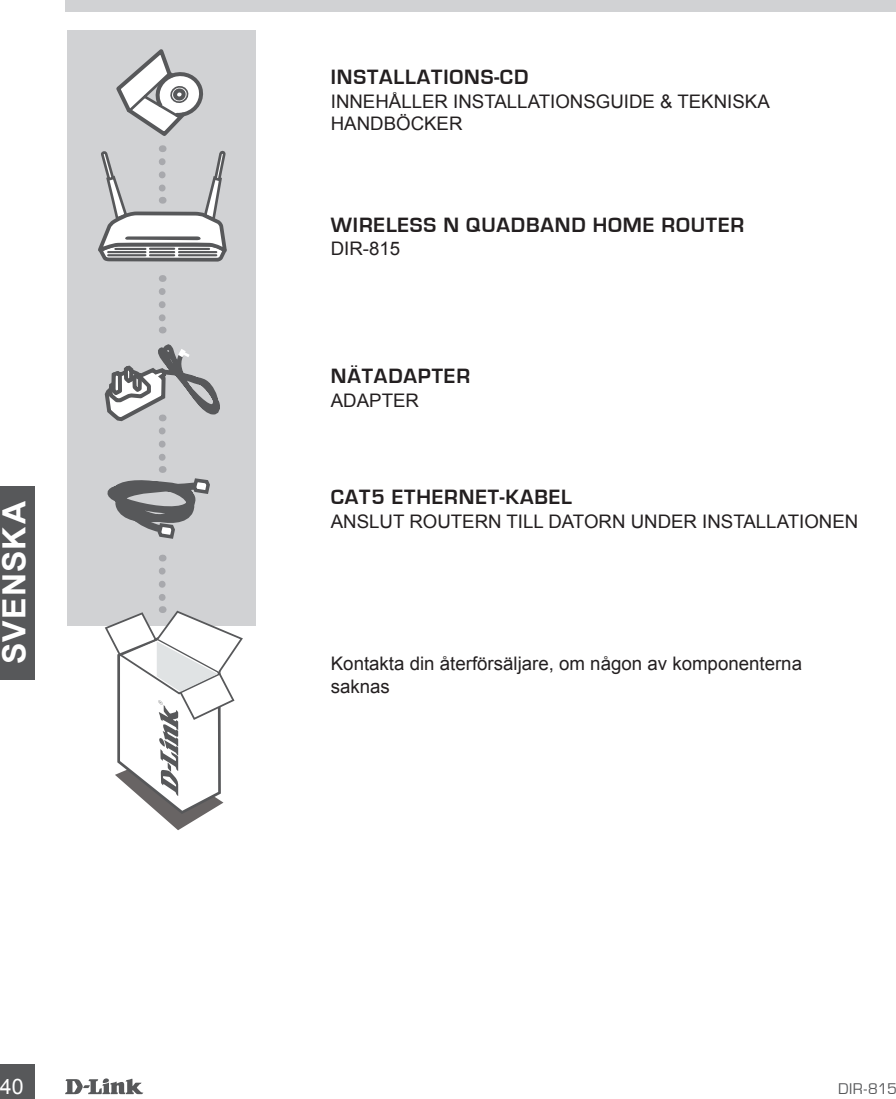

**INSTALLATIONS-CD** INNEHÅLLER INSTALLATIONSGUIDE & TEKNISKA HANDBÖCKER

**WIRELESS N QUADBAND HOME ROUTER** DIR-815

**NÄTADAPTER** ADAPTER

**CAT5 ETHERNET-KABEL** ANSLUT ROUTERN TILL DATORN UNDER INSTALLATIONEN

Kontakta din återförsäljare, om någon av komponenterna saknas

# **PRODUKT-INSTALLATION**

### CD-INSTALLATIONSGUIDE

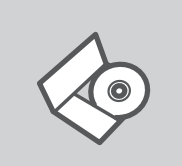

#### **CD MED INSTALLATIONSGUIDE**

Cd:n innehåller alla nödvändiga instruktioner för att installera DIR-815-enheten

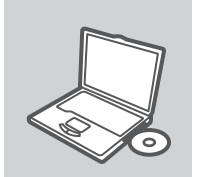

#### **SÄTT I CD:N**

Sätt i cd:n i datorns cd-enhet. Installationsguiden skall starta automatiskt. Kontrollera att Internet-anslutningen är aktiv. (Anslut inte DIR-815-enheten ännu)

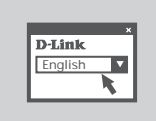

#### **INSTALLATIONSGUIDE**

Välj språk i listan med alternativ och följ stegen i guiden för att slutföra installationen av DIR-815-enheten

# AVANCERAD INSTALLATION (ÅTKOMST VIA IP-ADRESS)

**Example 11 Started and Started and Started and Started and Started and Started and Started and Started and Started and Started and Started and Started and Started and Started and Started and Started and Started and Starte** För att manuellt konfigurera DIR-815-enheten (utan installations-cd:n) ansluter du datorn till DIR-815-enheten med den medföljande Ethernet-kabeln. Anslut därefter strömkabeln till DIR-815-enheten. Strömlampan lyser med fast grönt sken.

Öppna därefter ett webbläsarfönster och ange IP-adressen i webbläsarens adressfält:

IP-ADRESS: http://192.168.0.1

ANVÄNDARNAMN: admin LÖSENORD:

# **FELSÖKNING**

### PROBLEM VID INSTALLATION OCH KONFIGURATION

#### **1. HUR KONFIGURERAR JAG ROUTERN DIR-815 UTAN CD, ELLER KONTROLLERAR NAMNET PÅ DET TRÅDLÖSA NÄTVERKET (SSID) OCH DEN TRÅDLÖSA KRYPTERINGSNYCKELN?**

- Anslut datorn till routern med hjälp av en Ethernet-kabel.
- Öppna webbläsaren och skriv in adressen http://192.168.0.1
- Standard-användarnamn är "admin". Standard-lösenord är "" (lämna fältet tomt).
- Om du har ändrat lösenordet och inte kommer ihåg det, måste du återställa routern för att återställa lösenordet till "" (lämna fältet tomt).

#### **2. HUR ÅTERSTÄLLER JAG ROUTERN TILL FABRIKSINSTÄLLNINGARNA?**

- Kontrollera att routern är påslagen.
- Tryck in knappen på enhetens baksida och håll den intryckt i 20 sekunder. Obs! Genom att återställa routern till fabriksinställningarna raderar du de nuvarande konfigurationsinställningarna. Omkonfigurera dina inställningar genom att logga in på routern enligt beskrivningen i fråga 1, kör därefter installationsguiden.
- **3. HUR LÄGGER JAG TILL EN NY TRÅDLÖS KLIENT ELLER DATOR OM JAG HAR GLÖMT NAMNET PÅ DET TRÅDLÖSA NÄTVERKET (SSID) ELLER DEN TRÅDLÖSA KRYPTERINGSNYCKELN?**
	- För alla datorer som ska anslutas trådlöst till routern måste du kontrollera att korrekt namn på det trådlösa nätverket (SSID) och korrekt krypteringsnyckel används.
	- Använd det webbaserade användargränssnittet (såsom beskrivs ovan i fråga 1) för att kontrollera eller välja dina trådlösa inställningar.
	- Var noga med att anteckna inställningarna så att du kan skriva in dem i alla datorer som är trådlöst anslutna. Du hittar ett område längst bak i detta dokument som är avsett för detta ändamål, informationen är viktig för framtida ändamål.

#### **4. VARFÖR GÅR DET INTE ATT UPPRÄTTA NÅGON INTERNETANSLUTNING?**

- trádiosí anslutna. Du hittar ett område längst bak i detta dokument som är avsett för detta<br>
andamal, informationen är viktig för framtida ändamal.<br>
4. VARFÖR GÅR DET INITE ATT UPPRÄTTA NÅGON INTERNETANSLUTNING?<br>
 Kabelan - Kabelanvändare ska kontrollera att alternativet Clone MAC address (kopiera MAC-adress) är markerat under guideinstallationen (eller ange den registrerade MAC-adressen) samt kontrollera att tjänsten har aktiverats/anslutits och är klar att använda.
	- Är du ADSL-användare ska du kontakta din Internetleverantör och kontrollera att denne har aktiverat/anslutit tjänsten samt att användarnamnet och lösenordet från din Internetleverantör stämmer.

### TEKNISK SUPPORT

D-Link Teknisk Support via Internet: http://www.dlink.se D-Link Teknisk Support via telefon: 0900-100 77 00 Vardagar 08.00-20.00

# **CONTEÚDO DA EMBALAGEM**

# CONTEÚDOS

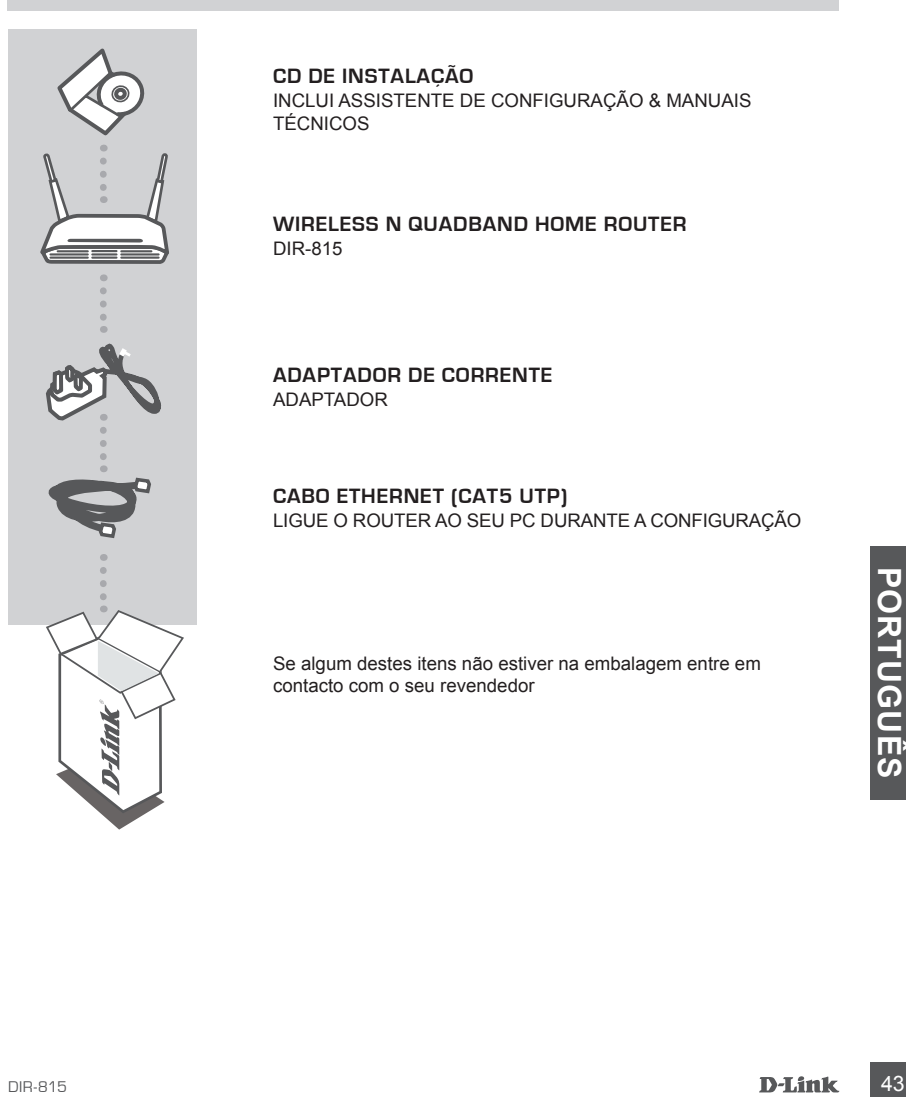

**CD DE INSTALAÇÃO** INCLUI ASSISTENTE DE CONFIGURAÇÃO & MANUAIS TÉCNICOS

**WIRELESS N QUADBAND HOME ROUTER** DIR-815

**ADAPTADOR DE CORRENTE** ADAPTADOR

**CABO ETHERNET (CAT5 UTP)** LIGUE O ROUTER AO SEU PC DURANTE A CONFIGURAÇÃO

Se algum destes itens não estiver na embalagem entre em contacto com o seu revendedor

# **CONFIGURAÇÃO DE PRODUTO**

# CD DE ASSISTENTE DE CONFIGURAÇÃO

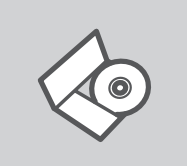

#### **CD DE ASSISTENTE DE CONFIGURAÇÃO**

O CD engloba todas as instruções necessárias para configurar o DIR-815

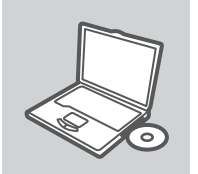

#### **INSERIR CD**

Insira o CD na unidade de CD do seu computador. O assistente de configuração deverá ser iniciado automaticamente. Assegure-se de que a sua ligação à Internet se encontra activa. (Não ligue o DIR-815 ainda)

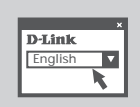

# **ASSISTENTE DE CONFIGURAÇÃO**

Seleccione o seu idioma na lista de opções e siga as etapas do assistente para completar a configuração do DIR-815

# CONFIGURAÇÃO AVANÇADA (ACESSO ATRAVÉS DO ENDEREÇO IP)

**EDDENTIFICATES AND ANNOVE ACCESSO ATRAVÉS DO ENDEREÇO IP)**<br>
Para configurar o DIR-815 manualmente (sem o CD de configuração) ligue o seu computador<br>
an DIR-815 a través do cabre entreficiencido. Em seguida, ingue o cabo d Para configurar o DIR-815 manualmente (sem o CD de configuração) ligue o seu computador ao DIR-815 através do cabo Ethernet fornecido. Em seguida, ligue o cabo de alimentação do DIR-815. A luz de energia acender-se-á fixamente a verde.

E seguida, abra a janela do explorador e introduza o endereço IP no campo de endereço do explorador:

ENDEREÇO IP: http://192.168.0.1

NOME DE UTILIZADOR: admin PALAVRA-PASSE:

# **RESOLUÇÃO DE PROBLEMAS**

### PROBLEMAS DE CONFIGURAÇÃO

- **1. COMO POSSO CONFIGURAR O MEU ROUTER DIR-815 SEM O CD, OU COMO POSSO VERIFICAR O MEU NOME DE REDE SEM FIOS (SSID) E O CÓDIGO DE ENCRIPTAÇÃO SEM FIOS?**
	- Ligue o seu PC ao router utilizando um cabo Ethernet.
	- Abra um browser da web e introduza o endereço http://192.168.0.1
	- O nome de utilizador predefinido é 'admin'. A palavra-passe predefinida é '' (deixe o campo em branco).
	- Se alterou a palavra-passe e não se lembra da nova palavra-passe tem de redefinir o router para definir a palavra-passe novamente para '' (deixe o campo em branco).

#### **2. COMO REPONHO AS DEFINIÇÕES DE FÁBRICA DO MEU ROUTER?**

- Certifique-se de que o router está ligado.
- Prima e mantenha premido o botão Repor no painel traseiro do dispositivo durante 20 segundos.

Nota: A reposição da definição de fábrica do router vai apagar as definições de configuração actuais. Para reconfigurar as suas definições, inicie o router tal como indicado no ponto 1 e, em seguida, execute o Assistente de Configuração.

#### **3. COMO POSSO ADICIONAR UM NOVO CLIENTE SEM FIOS OU PC SE ME TIVER ESQUECIDO DO MEU NOME DE REDE SEM FIOS (SSID) OU DO CÓDIGO DE ENCRIPTAÇÃO SEM FIOS?**

- Para qualquer PC que necessite de ser ligado ao router sem fios, tem de se certificar de que utiliza o Nome de Rede Sem Fios (SSID) e o código de encriptação correctos.
- Utilize a interface de utilizador baseada na web (tal como descrito na questão 1 anterior) para confirmar ou escolher as suas definições sem fios.
- Assegure-se de que assentou estas configurações para que as possa introduzir em cada PC ligado sem fios PC. Encontrará uma área específica na parte de trás deste documento, esta informação é importante para futura utilização.

#### **4. PORQUE NÃO CONSIGO ESTABELECER UMA LIGAÇÃO À INTERNET?**

- ligado sem foro EC. Encontrará uma área específica na parte de trás deste documento, esta<br> **4. PORQUE NÃO CONSIGO ESTABELECER UMA LIGAÇÃO À INTERNET?**<br>
 Para utilizadores por cabo, certifique-se de que a opção Clonar ende - Para utilizadores por cabo, certifique-se de que a opção Clonar endereço MAC está seleccionada durante a instalação do Assistente (ou introduza o MAC registado) e certifique-se de que o serviço está activado/ligado e operacional.
	- Para os utilizadores ADSL contacte o seu ISP para se certificar de que o serviço está activado/ ligado pelo seu ISP e que o seu nome de utilizador e palavra-passe ISP estão correctos.

### ASSISTÊNCIA TÉCNICA

Assistência Técnica da D-Link na Internet: http://www.dlink.pt Assistência Técnica Telefónica da D-Link: +351 707 78 00 10

# **ΠΕΡΙΕΧΌΜΕΝΑ ΠΑΚΈΤΟΥ**

# ΠΕΡΙΕΧΟΜΕΝΑ

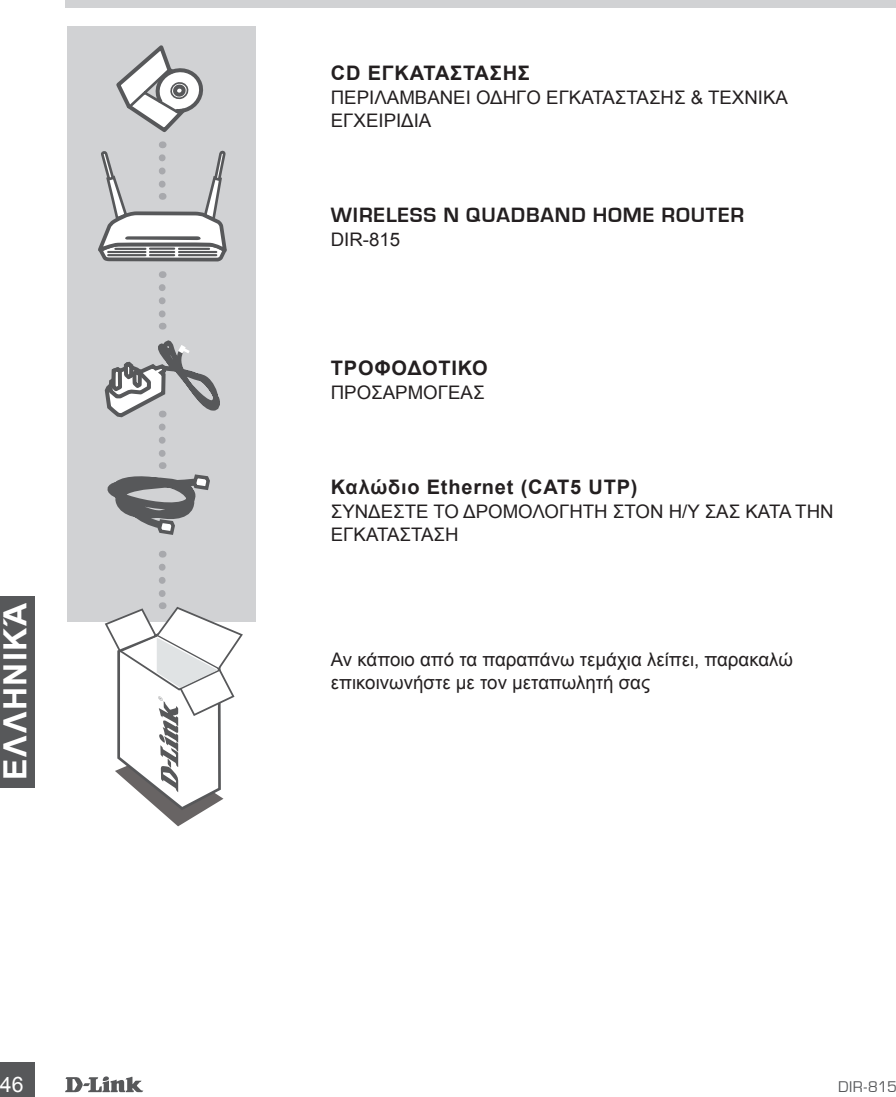

**CD ΕΓΚΑΤΑΣΤΑΣΗΣ**  ΠΕΡΙΛΑΜΒΑΝΕΙ ΟΔΗΓΟ ΕΓΚΑΤΑΣΤΑΣΗΣ & ΤΕΧΝΙΚΑ ΕΓΧΕΙΡΙΔΙΑ

**WIRELESS N QUADBAND HOME ROUTER** DIR-815

**ΤΡΟΦΟΔΟΤΙΚΟ**  ΠΡΟΣΑΡΜΟΓΕΑΣ

**Καλώδιο Ethernet (CAT5 UTP)** ΣΥΝΔΕΣΤΕ ΤΟ ΔΡΟΜΟΛΟΓΗΤΗ ΣΤΟΝ Η/Υ ΣΑΣ ΚΑΤΑ ΤΗΝ ΕΓΚΑΤΑΣΤΑΣΗ

Αν κάποιο από τα παραπάνω τεμάχια λείπει, παρακαλώ επικοινωνήστε με τον μεταπωλητή σας

# **ΕΓΚΑΤΑΣΤΑΣΗ ΠΡΟΪΟΝΤΟΣ**

### ΟΔΗΓΟΣ ΕΓΚΑΤΑΣΤΑΣΗΣ CD

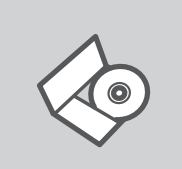

### **CD ΟΔΗΓΟΥ ΕΓΚΑΤΑΣΤΑΣΗΣ**

Το CD περιέχει όλες τις οδηγίες που απαιτούνται για την εγκατάσταση του DIR-815

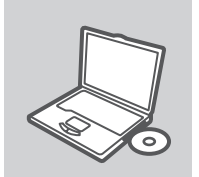

#### **ΕΙΣΑΓΩΓΗ CD**

Εισάγετε το CD στη μονάδα CD του υπολογιστή σας. Ο οδηγός εγκατάστασης πρέπει να εκκινείται αυτόματα. Βεβαιωθείτε ότι η σύνδεσή σας στο internet είναι ενεργή. (Μην συνδέσετε ακόμα το DIR-815)

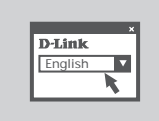

#### **ΟΔΗΓΌΣ ΕΓΚΑΤΑΣΤΑΣΗΣ**

Επιλέξτε τη γλώσσα σας από τη λίστα επιλογών και ακολουθήστε τα βήματα στον οδηγό για να ολοκληρώσετε την εγκατάσταση του DIR-815

### ΠΡΟΗΓΜΕΝΗ ΕΓΚΑΤΑΣΤΑΣΗ (ΠΡΟΣΒΑΣΗ ΜΕΣΩ ΔΙΕΥΘΥΝΣΗΣ IP)

ΠΡΟΗΓΜΕΝΗ ΕΓΚΑΤΑΣΤΑΣΗ (ΠΡΟΣΒΑΣΗ ΜΕΣΩ ΔΙΕΥΘΥΝΣΗΣ ΙΡ)<br> **Για τη χειροκίνητη διαμόρφωση του** DIR-815 (χωρίς το CD εγκατάστασης) συνδέστε τον<br>
υπολογιστή σας στο DIR-815 με τη χρήση που παρεχόμενου καλωδίου ethenest. Στη συνέχ Για τη χειροκίνητη διαμόρφωση του DIR-815 (χωρίς το CD εγκατάστασης) συνδέστε τον υπολογιστή σας στο DIR-815 με τη χρήση που παρεχόμενου καλωδίου ethernet. Στη συνέχεια, συνδέστε το καλώδιο τροφοδοσίας στο DIR-815. Η λυχνία ισχύος θα εμφανίζεται ως σταθερό πράσινο.

Έπειτα, απλώς ανοίξτε ένα παράθυρο περιήγησης και εισάγετε τη διεύθυνση IP στο πεδίο διεύθυνσης του περιηγητή:

ΔΙΕΥΘΥΝΣΗ IP: http://192.168.0.1

ΟΝΟΜΑ ΧΡΗΣΤΗ: admin ΚΩΔΙΚΟΣ ΠΡΟΣΒΑΣΗΣ:

# **ΔΙΌΡΘΩΣΗ ΛΑΘΏΝ**

### ΠΡΟΒΛΗΜΑΤΑ ΕΓΚΑΤΑΣΤΑΣΗΣ ΚΑΙ ΔΙΑΜΟΡΦΩΣΗΣ

#### **1. ΤΙ ΠΡΈΠΕΙ ΝΑ ΚΆΝΩ ΓΙΑ ΝΑ ΔΙΑΜΟΡΦΏΣΩ ΤΟ ROUTER DIR-815 Ή ΓΙΑ ΝΑ ΕΛΈΓΞΩ ΤΟ ΌΝΟΜΑ ΤΟΥ ΔΙΚΤΎΟΥ WIRELESS (SSID) ΚΑΙ ΤΟ ΚΛΕΙΔΊ ΚΡΥΠΤΟΓΡΆΦΗΣΗΣ WIRELESS, ΧΩΡΊΣ CD;**

- Συνδέστε το PC με το router χρησιμοποιώντας ένα καλώδιο Ethernet.
- Ανοίξτε το browser web και βάλτε την διεύθυνση http://192.168.0.1.
- Το όνομα χρήστη του default είναι "admin". Το password του default είναι " " (πεδίο κενό).
- Αν το password τροποποιήθηκε και δεν θυμόσαστε την νέα αξία, είναι απαραίτητο να επαναφέρετε τις ρυθμίσεις του default του router με τρόπο ώστε το password να επανέλθει " " (πεδίο κενό).

#### **2. ΠΏΣ ΜΠΟΡΏ ΝΑ ΕΠΑΝΑΦΈΡΩ ΤΙΣ ΡΥΘΜΊΣΕΙΣ ΤΟΥ DEFAULT ΤΟΥ ROUTER;**

- Ελέγξτε αν το router είναι αναμμένο.
- Πιέστε το πλήκτρο του reset στο πίσω μέρος της συσκευής για 20 δευτερόλεπτα. Σημείωση: επαναφέροντας τις ρυθμίσεις του default του router, όλες οι ρυθμίσεις της τρέχουσας διαμόρφωσης ακυρώνονται. Για να διαμορφώσετε ξανά τις ρυθμίσεις, κάνετε πρόσβαση στο router ακολουθώντας την διαδικασία που περιγράφεται στην ερώτηση 1 και εφαρμόζετε το πρόγραμμα διαμόρφωσης Setup Wizard.

#### **3. ΤΙ ΠΡΈΠΕΙ ΝΑ ΚΆΝΩ ΓΙΑ ΝΑ ΠΡΟΣΘΈΣΩ ΈΝΑ ΝΈΟ PC Ή CLIENT WIRELESS ΑΝ ΈΧΩ ΞΕΧΆΣΕΙ ΤΟ ΌΝΟΜΑ ΤΟΥ ΔΙΚΤΎΟΥ WIRELESS (SSID) Ή ΤΟ ΚΛΕΙΔΊ ΚΡΥΠΤΟΓΡΆΦΗΣΗΣ WIRELESS;**

- Όλα τα PC που πρόκειται να συνδεθούν με το router με τον τρόπο wireless πρέπει να χρησιμοποιούν το ίδιο όνομα δικτύου wireless (SSID) και το ίδιο κλειδί κρυπτογράφησης.
- Χρησιμοποιήστε τη διασύνδεση χρήστη που βασίζεται στο web (όπως περιγράφεται στην ερώτηση 1) για να επαληθεύσετε ή επιλέξετε τις ρυθμίσεις wireless.
- Βεβαιωθείτε ότι σημειώνετε αυτές τις ρυθμίσεις ώστε να μπορείτε να τις εισάγετε σε κάθε ασύρματα συνδεδεμένο Η/Υ. Θα βρείτε μια ειδική περιοχή στο πίσω μέρος αυτού του εγγράφου για αυτή τη σημαντική πληροφορία για μελλοντική χρήση.

#### **4. ΓΙΑΤΊ ΔΕΝ ΜΠΟΡΏ ΝΑ ΕΓΚΑΘΙΔΡΎΣΩ ΜΙΑ ΣΎΝΔΕΣΗ INTERNET;**

- 4. ΓΙΑΤΊ ΔΕΝ ΜΠΟΡΏ ΝΑ ΕΓΚΑΘΙΔΡΎΣΩ ΜΙΑ ΣΎΝΔΕΣΗ INTERNET;<br>
 Οι χρήστες υπηρεσιών Cable πρέπει να ελέγχουν αν, κατά την διάρκεια της εκτέλεσης του<br>
προγράμματος εγκατάστασης, η επιλογή Clone MAC address έχει επιλεχθεί (διαφ - Οι χρήστες υπηρεσιών Cable πρέπει να ελέγχουν αν, κατά την διάρκεια της εκτέλεσης του προγράμματος εγκατάστασης, η επιλογή Clone MAC address έχει επιλεχθεί (διαφορετικά πρέπει να βάλουν την επιλεγμένη διεύθυνση MAC). Είναι επίσης απαραίτητο να ελέγχεται αν η υπηρεσία είναι ενεργοποιημένη/συνδεδεμένη και αν λειτουργεί.
	- Στους χρήστες ADSL συνιστάται να απευθύνονται στο δικό τους ISP για να ελέγχουν αν η υπηρεσία είναι ενεργοποιημένη/συνδεδεμένη και αν το όνομα του χρήστη και το password που παρέχονται είναι σωστά.

### ΤΕΧΝΙΚΉ ΥΠΟΣΤΉΡΙΞΗ

D-Link Hellas Support Center http://www.dlink.gr/support Κεφαλληνίας 64, 11251 Αθήνα, Τηλ: 210 86 11 114 (Δευτέρα- Παρασκευή 09:00-17:00) Φαξ: 210 8611114

# **SADRŽAJ PAKIRANJA**

### SADRŽAJ

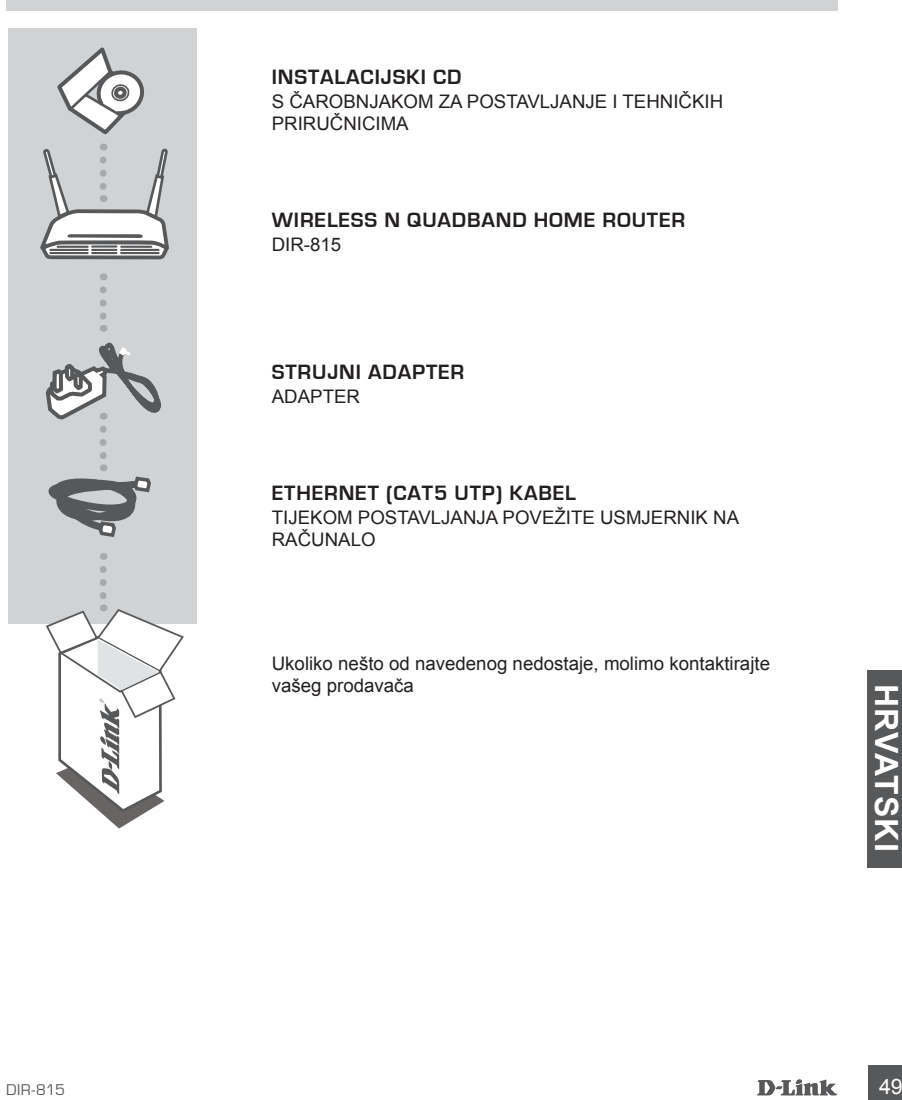

**INSTALACIJSKI CD**  S ČAROBNJAKOM ZA POSTAVLJANJE I TEHNIČKIH PRIRUČNICIMA

**WIRELESS N QUADBAND HOME ROUTER** DIR-815

**STRUJNI ADAPTER**  ADAPTER

**ETHERNET (CAT5 UTP) KABEL** TIJEKOM POSTAVLJANJA POVEŽITE USMJERNIK NA RAČUNALO

Ukoliko nešto od navedenog nedostaje, molimo kontaktirajte vašeg prodavača

# **POSTAVLJANJE PROIZVODA**

# CD S ČAROBNJAKOM ZA POSTAVLJANJE

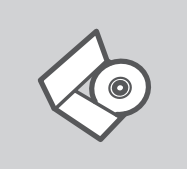

**CD S ČAROBNJAKOM ZA POSTAVLJANJE** Na CD-u se nalaze upute za postavljanje uređaja DIR-815

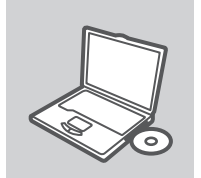

**UMETANJE CD-a**  Umetnite CD u CD pogon računala. Čarobnjak za postavljanje trebao bi se automatski pokrenuti. Provjerite je li internetska veza s računalom aktivna. (Nemojte još priključivati DIR-815.)

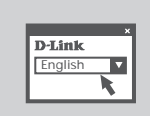

**ČAROBNJAK ZA POSTAVLJANJE** Odaberite jezik s popisa i slijedite upute čarobnjaka da biste postavili DIR-815.

# NAPREDNO POSTAVLJANJE (PUTEM IP ADRESE)

Da biste ručno konfigurirali DIR-815 (bez CD-a za postavljanje), povežite računalo i DIR-815 putem priloženog Ethernet kabela. Potom priključite kabel za napajanje uređaja DIR-815 u utičnicu. Zasvijetlit će zelena kontroln Da biste ručno konfigurirali DIR-815 (bez CD-a za postavljanje), povežite računalo i DIR-815 putem priloženog Ethernet kabela. Potom priključite kabel za napajanje uređaja DIR-815 u utičnicu. Zasvijetlit će zelena kontrolna lampica napajanja.

Otvorite preglednik pa u polje za adresu upišite IP adresu:

IP ADRESA: http://192.168.0.1

KORISNIČKO IME: admin ZAPORKA:

# **OTKLANJANJE POGREŠAKA**

# POTEŠKOĆE S POSTAVLJANJEM I KONFIGURACIJOM

#### **1. KAKO POSTAVITI USMJERNIK BEZ INSTALACIJSKOG CD-A, TE PROVJERITI NAZIV BEŽIČNE MREŽE (SSID) I KLJUČ ENKRIPCIJE?**

- Povežite vaše računalo sa usmjernikom pomoću Ethernet kabla.
- Otvorite web preglednik i upišite adresu http://192.168.0.1
- Zadano korisničko ime je 'admin'. Zadana lozinka je '' (ostavite polje prazno)
- Ako ste promijenili lozinku i u međuvremenu je zaboravili, bit će potrebno resetirati uređaj, kako bi lozinku vratili na vrijednost '' (ostavite polje prazno).

#### **2. KAKO RESETIRATI USMJERNIK TOČKU NA TVORNIČKI ZADANE POSTAVKE?**

- Uvjerite se da je usmjernik uključen.
- Pritisnite i držite tipku 'reset', koja se nalazi na poleđini uređaja, tijekom 20 sekundi. Napomena: Resetiranjem uređaja na tvorničke postavke obrisat ćete sve trenutne postavke uređaja. Za ponovno postavljanje uređaja pristupite uređaju kako je opisano pod točkom 1. i pokrenite Setup Wizard.

#### **3. KAKO DODATI NOVE BEŽIČNE KLIJENTE ILI RAČUNALA AKO SAM ZABORAVIO/LA NAZIV BEŽIČNE MREŽE (SSID) ILI KLJUČ ENKRIPCIJE?**

- Za svako računalo, koje želite povezati sa usmjernikom bežično, nužno je koristiti odgovarajući naziv bežične mreže (SSID) i odgovarajući ključ enkripcije.
- Koristite web sučelje (na način opisan u točki 1.) kako biste definirali vaše bežične postavke.
- Zabilježite te postavke kako biste ih mogli unijeti za svako bežično povezano računalo. U polje na poleđini ovog dokumenta možete upisati važne podatke za buduće potrebe.

### **4. ZAŠTO NEMAM PRISTUP INTERNETU?**

- Ako ste korisnik kabelskog interneta, pobrinite se da je opcija 'Clone MAC address' označena tijekom instalacije i uvjerite se da je usluga omogućena i u funkciji.
- Ako ste korisnik ADSL-a kontaktirajte vašeg davatelja usluge, te se uvjerite jeli usluga omogućena i da su vaši korisničko ime i lozinka ispravni.

# TEHNIČKA PODRŠKA

Hvala vam na odabiru D-Link proizvoda. Za dodatne informacije, podršku i upute za korištenje<br>uređaja, molimo vas da posjetite D-Link internetsku stranicu na www.dlink.eu<br>www.dlink.biz/hr<br>DIR-815<br>DIR-815 Hvala vam na odabiru D-Link proizvoda. Za dodatne informacije, podršku i upute za korištenje uređaja, molimo vas da posjetite D-Link internetsku stranicu na www.dlink.eu www.dlink.biz/hr

# **PREVERITE VSEBINO V EMBALAŽI**

### **VSEBINA**

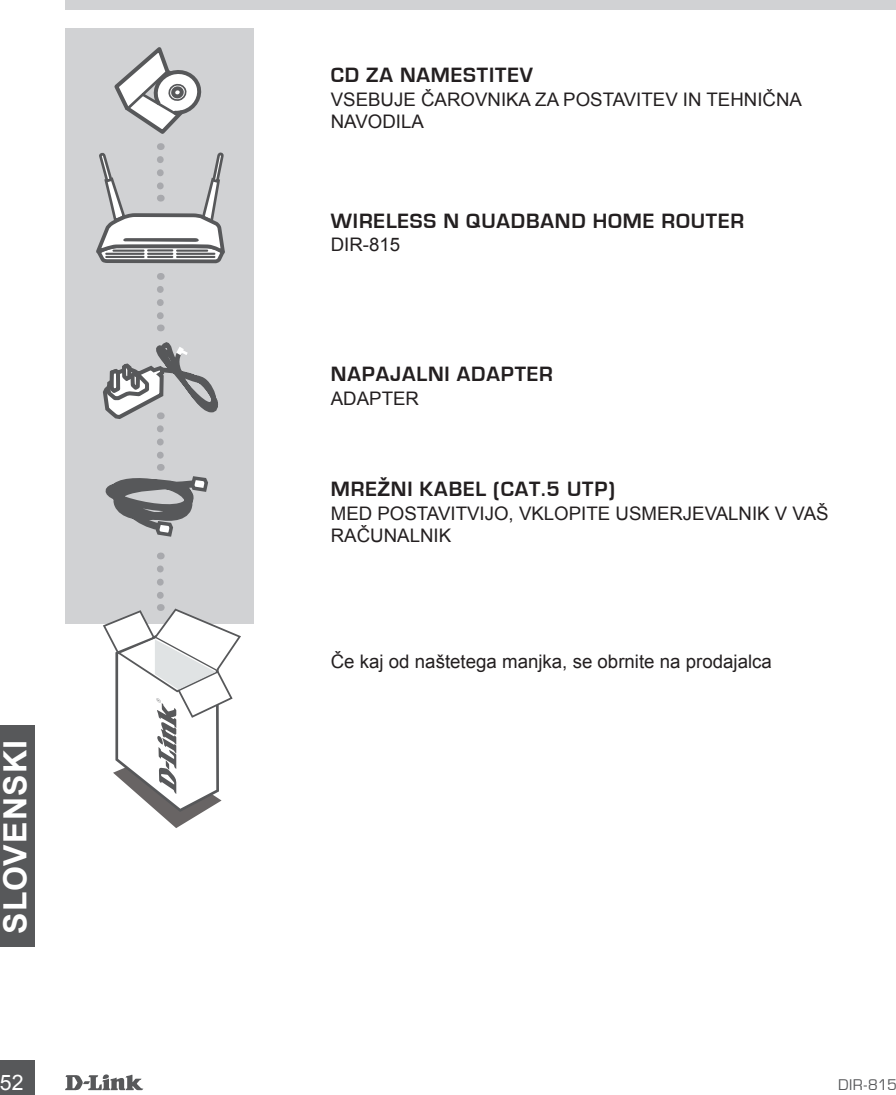

**CD ZA NAMESTITEV**  VSEBUJE ČAROVNIKA ZA POSTAVITEV IN TEHNIČNA NAVODILA

**WIRELESS N QUADBAND HOME ROUTER** DIR-815

**NAPAJALNI ADAPTER** ADAPTER

**MREŽNI KABEL (CAT.5 UTP)** MED POSTAVITVIJO, VKLOPITE USMERJEVALNIK V VAŠ RAČUNALNIK

Če kaj od naštetega manjka, se obrnite na prodajalca

# **IZDELEK POSTAVITEV**

# ČAROVNIK ZA POSTAVITEV S CD-ja

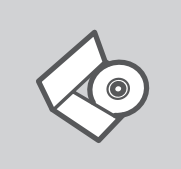

# **CD S ČAROVNIKOM ZA POSTAVITEV**

CD vsebuje vsa navodila potrebna za za postavitev DIR-815

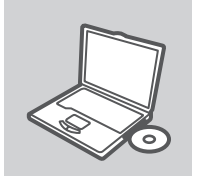

#### **VSTAVITE CD**  Vstavite CD v CD pogon vašega računalnika. Čarovnik za namestitev bi se moral samodejno zagnati. Zagotovite, da je vaša internetska povezava aktivna. (Ne priključite še DIR-815)

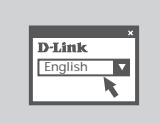

#### **ČAROVNIK ZA POSTAVITEV** Izberite vaš jezik iz seznama možnosti in sledite korakom v čarovniku, da postavite DIR-815

# NAPREDNA POSTAVITEV (PRISTOP PREKO IP NASLOVA)

Za ročno nastavitev DIR-815 (brez postavitvenega CD-ja) povežite vaš računalnik z DIR-815 s pomočjo dostavljenega ethernet omrežnega kabla. Potem vklopite napajalni kabel DIR-815. Lučka vklopa bo zasvetila zeleno.

Lucka vkiopa bo zasvetila zeleno.<br>
Potem preprosto odprite okno vašega brskalnika in vpišite IP naslov v naslovno polje brskalnika:<br>
IP NASLOV: http://192.168.0.1<br>
UPORABNIŠKO IME: admin<br>
GESLO:<br>
D-Link 53 Potem preprosto odprite okno vašega brskalnika in vpišite IP naslov v naslovno polje brskalnika:

IP NASLOV: http://192.168.0.1

UPORABNIŠKO IME: admin GESLO:

# **ODPRAVA TEŽAV**

### PROBLEMI PRI POSTAVITVI IN NASTAVITVI

#### **1. KAKO LAHKO BREZ CD-JA NASTAVIM DIR-815, ALI PA PREVERIM IME BREZŽIČNE MREŽE (SSID) IN ENKRIPCIJSKI KLJUČ ZA DOSTOP VANJO?**

- Priključite vaš PC na dostopno točko (AP) s pomočjo mrežnega kabla.
- Odprite spletni brskalnik in vtipkajte naslov 'http://192.168.0.1'.
- Privzeto uporabniško ime je 'admin', privzeto geslo pa je prazno.
- Če ste spremenili geslo in se ga ne spomnite, bo treba ponastaviti AP, da dobite nazaj privzete nastavitve za uporabniško ime in geslo.

#### **2. KAKO SE PONASTAVI DIR-815 NA PRIVZETE TOVARNIŠKE NASTAVITVE?**

- Preverite, da je DIR-815 vklopljen.
- Pritisnite in držite tipko 'reset' na zadnji strani naprave približno 20 sekund. Opomba: Pri ponastavitvi DIR-815 se zbrišejo vse uporabniške nastavitve. Za ponovno nastavitev naprave ponovite postopek, opisan v točki 1, nato zaženite čarovnika za nastavitev (Setup Wizard).
- **3. KAKO NAJ DODAM NOVEGA BREZŽIČNEGA UPORABNIKA ALI PC, ČE SEM POZABIL IME BREZŽIČNE MREŽE (SSID) ALI ENKRIPCIJSKI KLJUČ?**
	- Za nastavitev novega brezžičnega uporabnika morate uporabiti pravo ime brezžične mreže (SSID) in enkripcijski ključ.
	- Ponovite postopek, opisan v točki 1, ter preverite potrebne podatke.
	- Obvezno zapišite te postavke, da jih lahko vnesete za vsak brezžično povezan računalnik. Na zadnji strani tega dokumenta boste našli področje, kjer lahko vpišete te pomembne informacije za uporabo v prihodnosti.

#### **4. ZAKAJ NE MOREM VZPOSTAVITI INTERNETNE POVEZAVE?**

- Preverite, če je vaš tip povezave (kabelski, DSL,…) pravilno označen. Pri kabelski povezavi preverite, da je MAC naslov kloniran ali pa vpišite tistega, ki je registriran pri ponudniku. Preverite, da ste vpisali veljavno uporabniško ime in geslo. V primeru nadaljnjih težav se obrnite na izbranega internetnega ponudnika.

# TEHNIČNA PODPORA

mavodila za uporabo prosimo obiščite D-Link - ovo spletno stran www.dlink.eu<br>www.dlink.biz/sl<br>**SA D-Link**<br>**D-Link** Zahvaljujemo se vam, ker ste izbrali D-Link proizvod. Za vse nadaljnje informacije, podporo ter navodila za uporabo prosimo obiščite D-Link - ovo spletno stran www.dlink.eu

www.dlink.biz/sl

# **CONŢINUTUL PACHETULUI**

# **CONȚINUT**

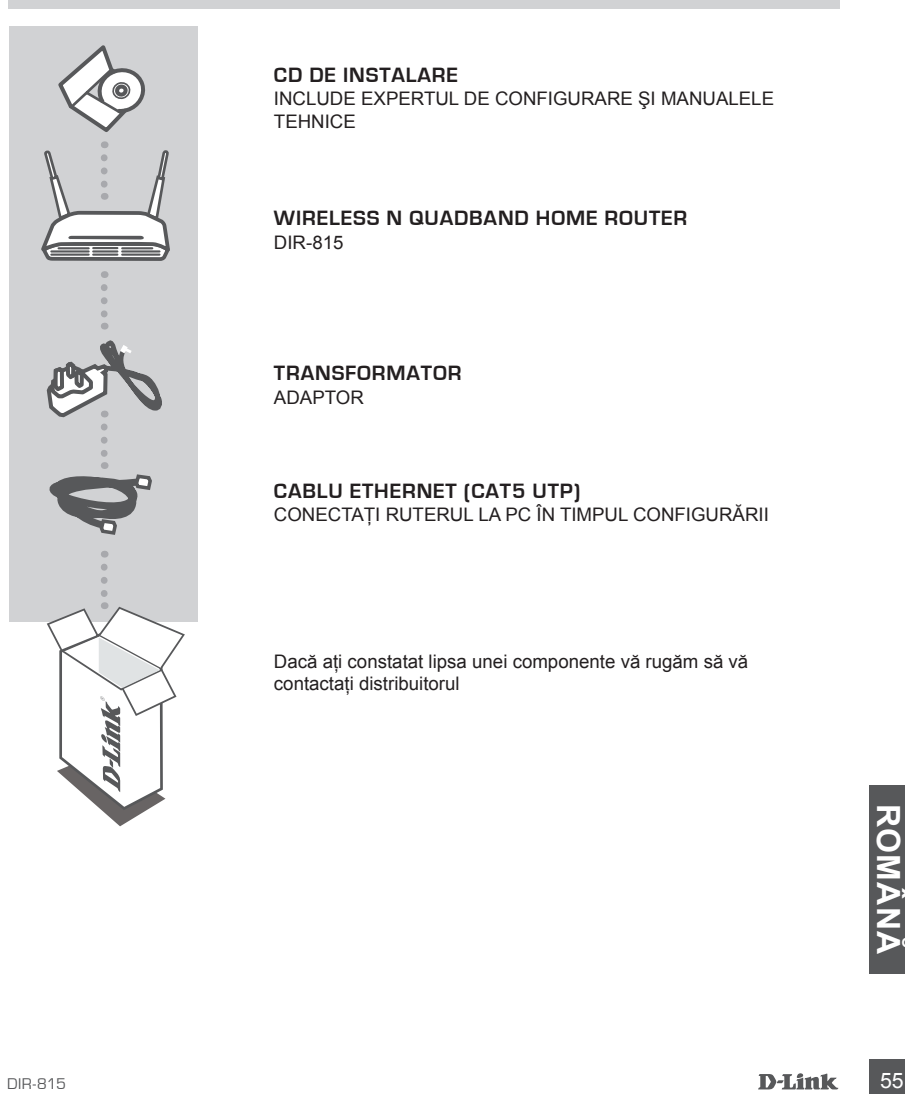

#### **CD DE INSTALARE**

INCLUDE EXPERTUL DE CONFIGURARE ŞI MANUALELE **TEHNICE** 

**WIRELESS N QUADBAND HOME ROUTER** DIR-815

**TRANSFORMATOR** ADAPTOR

**CABLU ETHERNET (CAT5 UTP)** CONECTATI RUTERUL LA PC ÎN TIMPUL CONFIGURĂRII

Dacă aţi constatat lipsa unei componente vă rugăm să vă contactaţi distribuitorul

# **CONFIGURAREA PRODUSULUI**

# CD-UL CU EXPERTUL DE CONFIGURARE

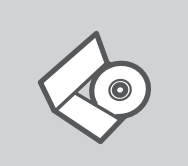

#### **CD-UL CU EXPERTUL DE CONFIGURARE**

CD-ul contine toate instructiunile necesare pentru configurarea DIR-815

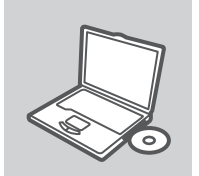

### **INTRODUCEREA CD-ULUI**

Introduceţi CD-ul în unitatea CD a computerului dvs. Expertul de configurare ar trebui să pornească automat. Asigurati-vă că este activă conexiunea dvs. la Internet. (Nu conectați încă DIR-815)

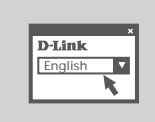

#### **EXPERTUL DE CONFIGURARE** Selectați limba dvs. în lista de opțiuni și urmați pașii din expert pentru a finaliza configurarea DIR-815

# CONFIGURARE AVANSATĂ (ACCES PRIN ADRESĂ IP)

Pentru a configura manual DIR-815 (fără CD-ul de configurare), conectați computerul la DIR-815 utilizând cablul Ethernet furnizat. Apoi conectaţi cablul de alimentare la DIR-815. Indicatorul verde de alimentare rămâne aprins.

Apoi nu trebuie decât să deschideti o fereastră de browser și să introduceti adresa IP în câmpul de adrese al browserului:

ADRESĂ IP: http://192.168.0.1

Ge adrese al prowserului:<br>
ADRESĂ IP: http://192.168.0.1<br>
NUME DE UTILIZATOR: admin<br>
PAROLĂ:<br> **D-Link** NUME DE UTILIZATOR: admin PAROLĂ:

# **TROUBLESHOOTING**

### PROBLEME LEGATE DE CONFIGURARE

#### **1. CUM POT SĂ ÎMI CONFIGUREZ ROUTERUL DIR-815 FĂRĂ CD SAU SĂ-MI VERIFIC NUMELE REŢELEI WIRELESS (SSID) SI CHEIA DE CRIPTARE FOLOSITĂ?**

- Conectati PC-ul la router folosind un cablu Ethernet.
- Deschideti un browser si introduceti adresa : http://192.168.0.1
- Numele de utilizator implicit este 'admin'. Parola implicită este " (lăsați acest camp necompletat).
- Dacă ati schimbat parola și nu v-o mai amintiti, va trebui să resetati routerul pentru a aduce parola la " (lăsați câmpul necompletat).

#### **2. CUM RESETEZ ROUTERUL LA VALORI INIŢIALE?**

- Asiguraţi-vă că router-ul este pornit.
- Apăsați și țineți apăsat butonul de reset de pe spatele dispozitivului pentru 20 de secunde. Notă: Resetarea routerului pe valori inițiale va sterge configurația actuală. Pentru a re-configura accesati pagina de management urmând pasii de la punctual 1 și apoi rulați Setup Wizard.

#### **3. CUM ADAUG UN NOU CLIENT WIRELESS SAU PC DACĂ AM UITAT NUMELE REŢELEI WIRELESS (SSID) SAU CHEIA DE CRIPTARE.**

- Pentru fiecare PC ce se va conecta la router in mod wireless va trebui să vă asigurati că folositi Numele corect al Reţelei şi că aveti cheia de criptare adecvată.
- Folosiţi interfaţa web (aşa cum este descris la punctual 1) pentru a verifica sau alege configurația wireless.
- Asigurați-vă că notați aceste setări în vederea introducerii lor în fiecare PC conectat fără fir. Pe spatele acestui document veti găsi o zonă destinată notării acestor informatii importante în vederea utilizării ulterioare.

#### **4. DE CE NU AM CONEXIUNE LA INTERNET?**

- Pentru utilizatorii de Internet prin cablu coaxial : asigurați-vă că ați folosit optiunea CloneMAC, de asemenea dacă serviciul de Internet este pornit/conectat corect și operational.
- Pentru utilizatorii de ADSL vă rugăm contactati operatorul dumneavoastră pentru a fi siguri că serviciul este pornit şi că parola şi numele de utilizator sunt corecte.

### SUPORT TEHNIC

Vă multumim pentru alegerea produselor D-Link. Pentru mai multe informatii, suport și manuale ale produselor vă rugăm să vizitaţi site-ul D-Link www.dlink.eu

www.dlink.ro

**DIR-815**<br> **DIR-815**<br> **DIR-815**<br> **D-Link** 57

NOTES

58 **D-Link** DIR-815

NOTES

DIR-815 **D-Link** 59

# WIRELESS NETWORK REMINDER

Wireless Network Name (SSID)

Wireless Network Password

# TECHNICAL SUPPORT

UK www.dlink.co.uk IRELAND www.dlink.ie GERMANY www.dlink.de FRANCE www.dlink.fr SPAIN www.dlink.es<br>ITALY www.dlink.it NETHERLANDS BELGIUM www.dlink.be LUXEMBURG<br>POLAND POLAND www.dlink.pl<br>CZECH www.dlink.cz CZECH www.dlink.cz NORWAY www.dlink.no<br>DENMARK www.dlink.dk FINLAND www.dlink.fi SWEDEN www.dlink.se<br>GREECE www.dlink.or GREECE www.dlink.gr<br>PORTUGAL www.dlink.pt

www.dlink.it<br>www.dlink.nl www.dlink.hu www.dlink.dk www.dlink.pt

Ver. 1.00(E) 2010/05/21 6DIR815Q..E1G